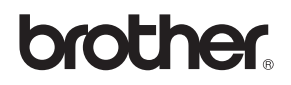

# MFC-845CW

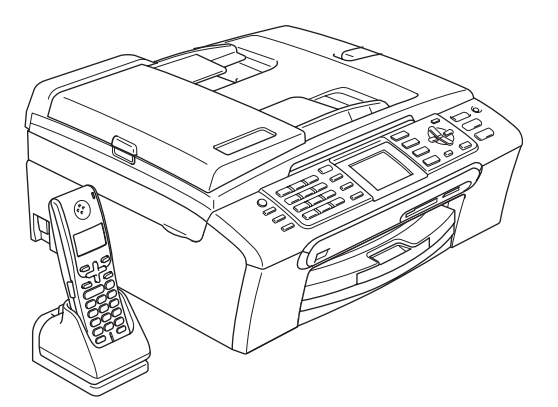

Før du kan bruke maskinen, må du sette opp maskinvaren og installere programvaren. Les og følg instruksene i denne hurtigstartguiden for korrekt oppsetting og installering.

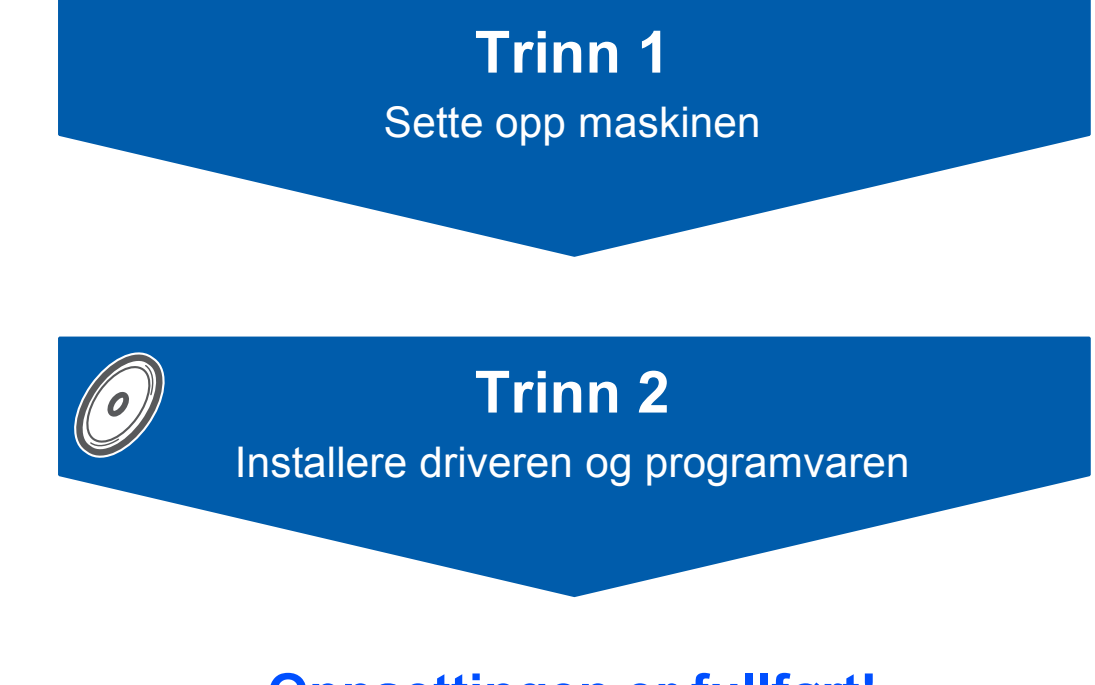

# **Oppsettingen er fullført!**

Oppbevar denne hurtigstartguiden, brukermanualen og medfølgende CD-ROM på et hensiktsmessig sted slik at du raskt kan slå opp i dem.

# $C \in \mathbb{O}$

# **<sup>1</sup> Symboler som er brukt i denne manualen**

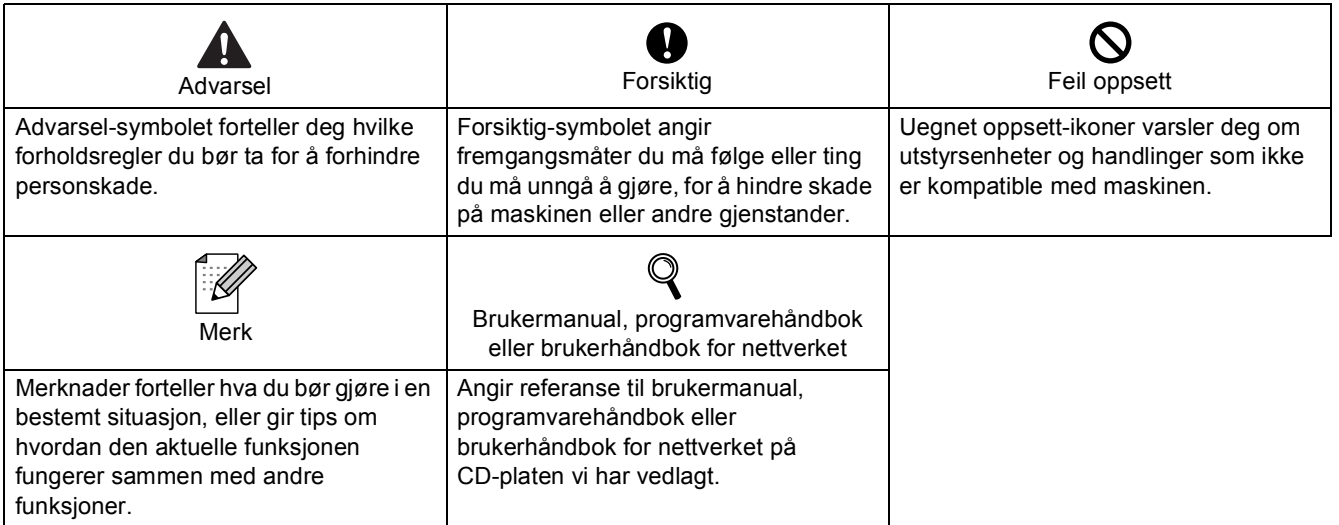

# Komme i gang

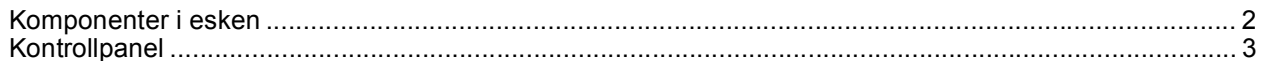

# Trinn 1 - Sette opp maskinen

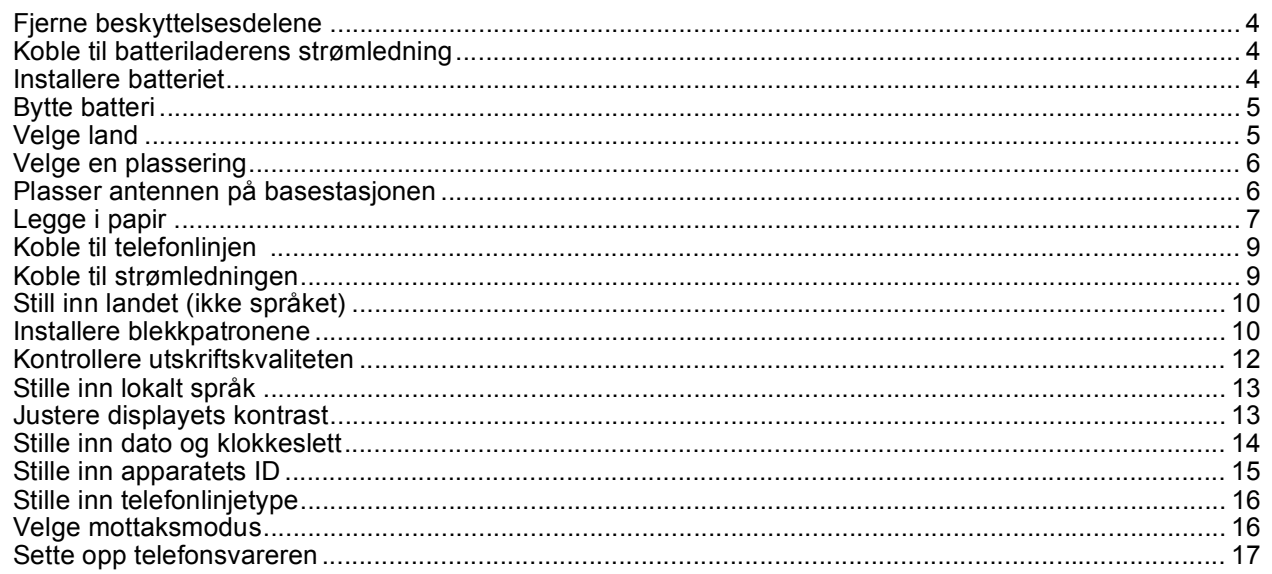

# Trinn 2 - Installere driveren og programvaren

## Windows®

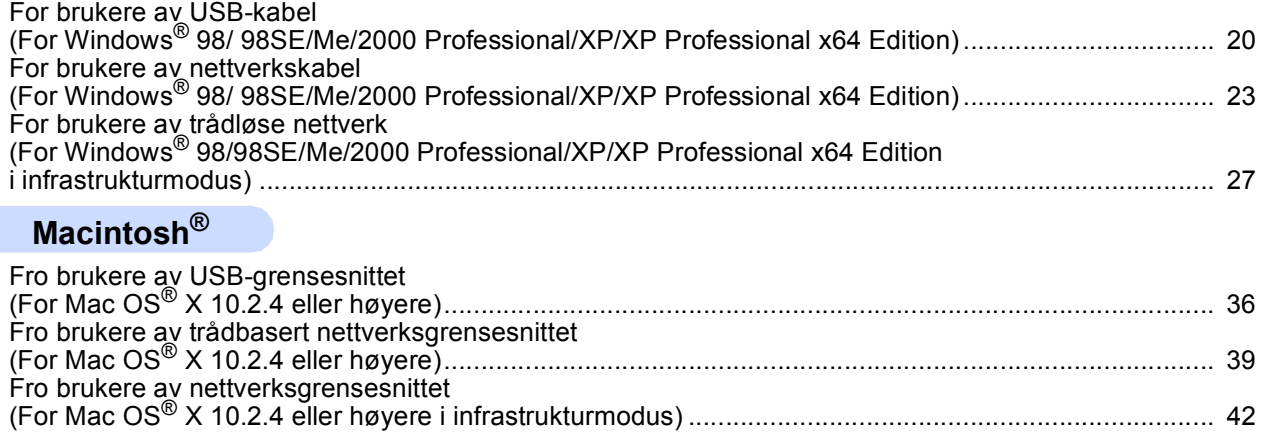

# **For nettverksbrukere**

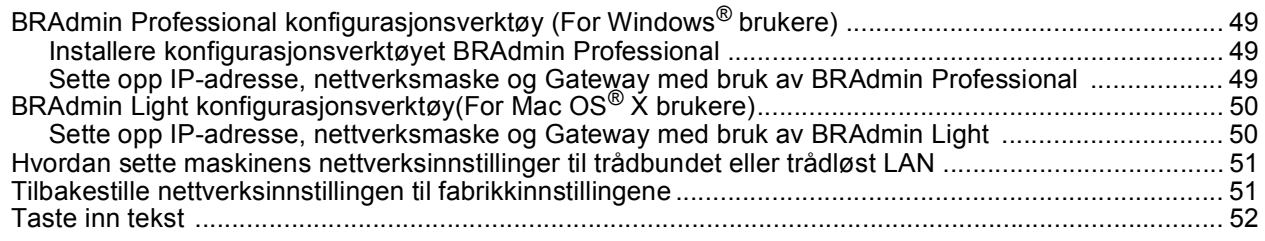

# **Forbruksmateriell**

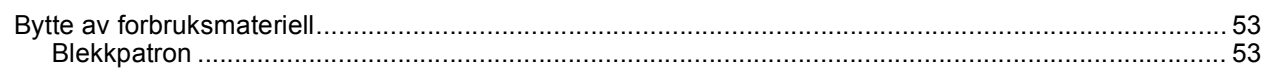

<span id="page-3-0"></span>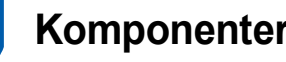

# <span id="page-3-1"></span>**<sup>1</sup> Komponenter i esken**

Komponentene i esken kan variere fra land til land. Ta vare på all emballasjen og esken i tilfelle du må transportere maskinen.

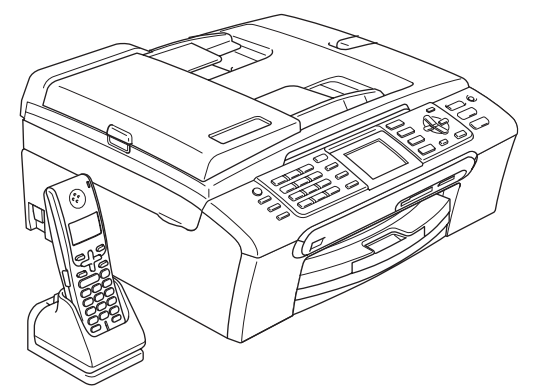

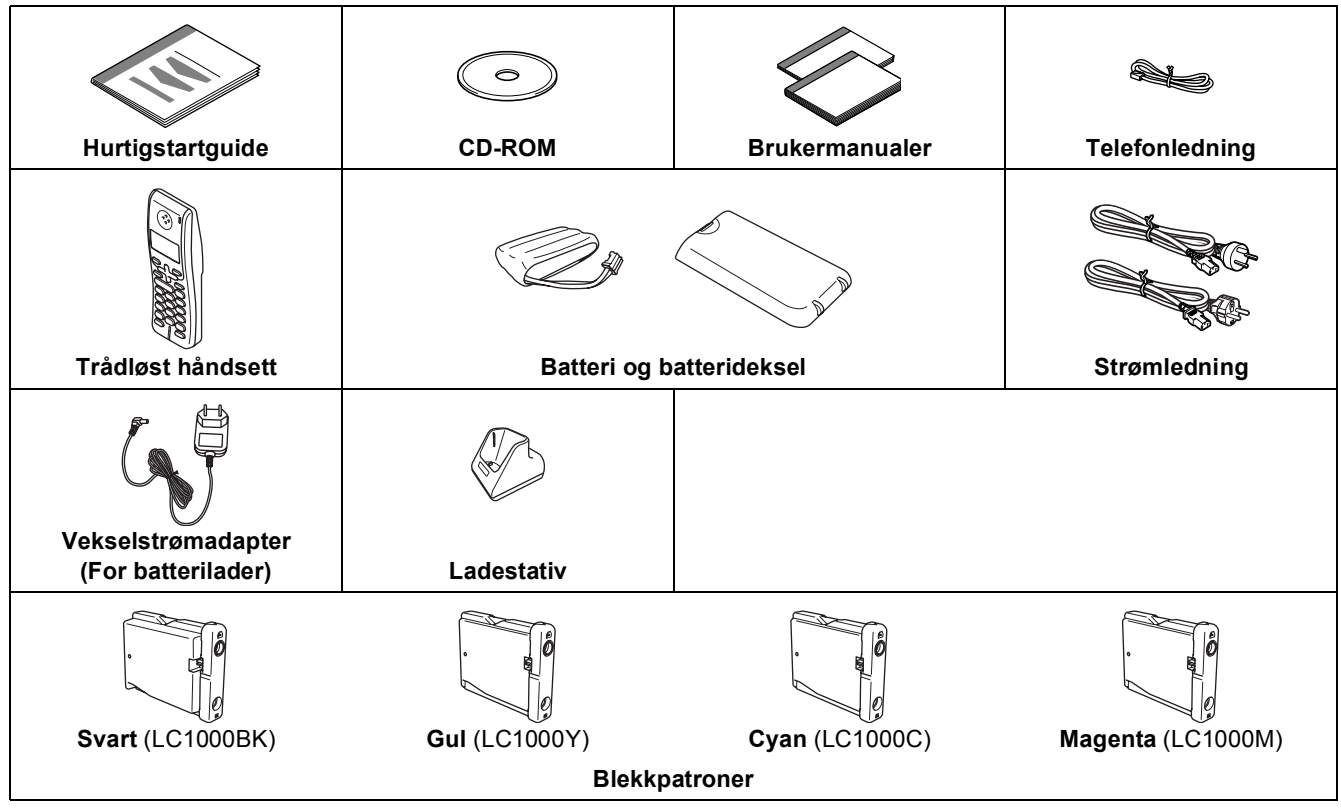

Grensesnittkabel er ikke standard tilbehør. Du må anskaffe en korrekt USB 2.0-kabel eller nettverkskabel.

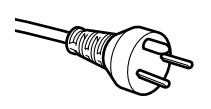

#### **For danske brukere:**

Strømledningen som følger med denne maskinen er en jordet tre pins plugg. Kontroller at strømuttaket støtter denne type ledning. Denne maskinen må jordes. Hvis du er i tvil så ta kontakt med en autorisert installatør.

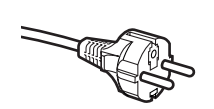

#### **For svenske, norske og finske kunder:**

Strømledningen som følger med denne maskinen er i jordet utførelse. Kontroller at strømuttaket støtter denne type ledning. Denne maskinen må jordes. Hvis du er i tvil så ta kontakt med en autorisert installatør.

#### **USB-kabel**

- Forsikre deg om at du benytter en USB 2.0-kabel som ikke er lenger enn 2 meter (6 fot).
- Din maskin har et USB-grensesnitt som er kompatibelt med USB 2.0 spesifikasjonen.
- IKKE koble til grensesnittkabelen nå. Denne kabelen kobler du til når du installerer programvaren.

#### **Nettverkskabel**

Bruk en vanlig Cat 5 (eller høyere) nettverkskabel for 10BASE-T eller 100BASE-TX Fast Ethernet-nettverk.

<span id="page-4-0"></span>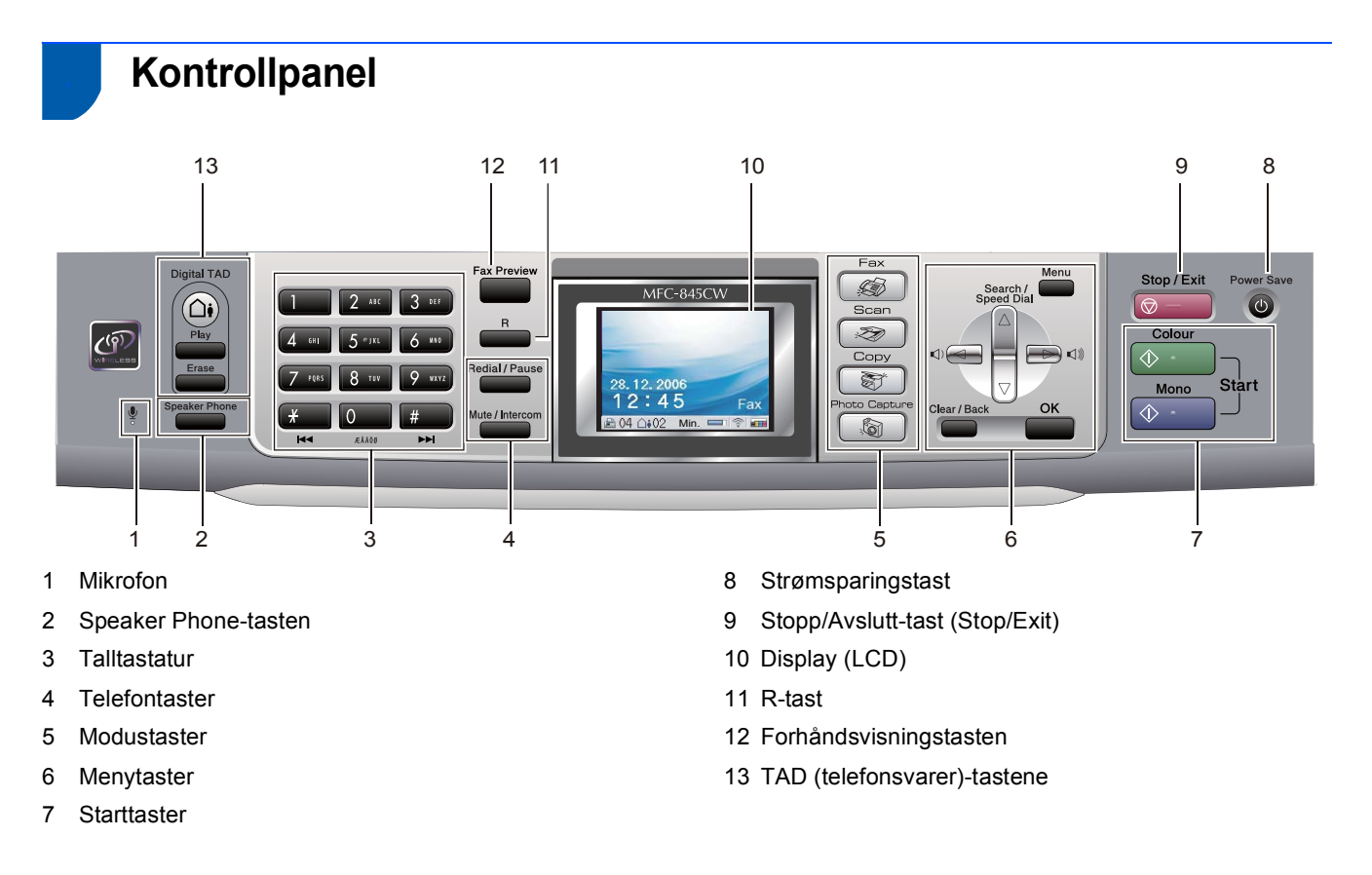

*For flere detaljer om kontrollpanelet, kan du se Du kan se en oversikt over kontrollpanelet i kapittel 1 av brukermanualen.*

 $\mathbb{Q}$ 

## <span id="page-5-0"></span>**Sette opp maskinen Trinn 1**

# <span id="page-5-2"></span><span id="page-5-1"></span> **1 Fjerne beskyttelsesdelene**

- Fjern beskyttelsestapen og filmen som dekker skannerglassplaten.
- **2** Fjern skumposen som inneholder blekkpatronene fra toppen av papirskuffen.

### **Feil oppsett**

**Koble IKKE til grensesnittkabelen. Grensesnittkablene kobles til under installasjon av programvaren.**

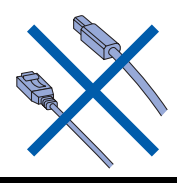

## <span id="page-5-3"></span> **2 Koble til batteriladerens strømledning**

1 Sett kontakten inn i støpselet (1) og fest deretter kabelen rundt festeklipsen (2) som illustrasjonen viser.

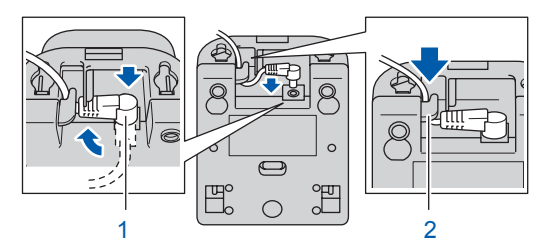

2 Sett nettadapteret inn i en ledig stikkontakt.

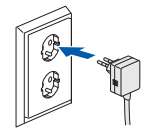

# <span id="page-5-4"></span> **3 Installere batteriet**

**1** Sørg for at du har fått med deg batteriet, batteridekselet og det trådløse håndsettet fra esken, og de individuelle pakningene.

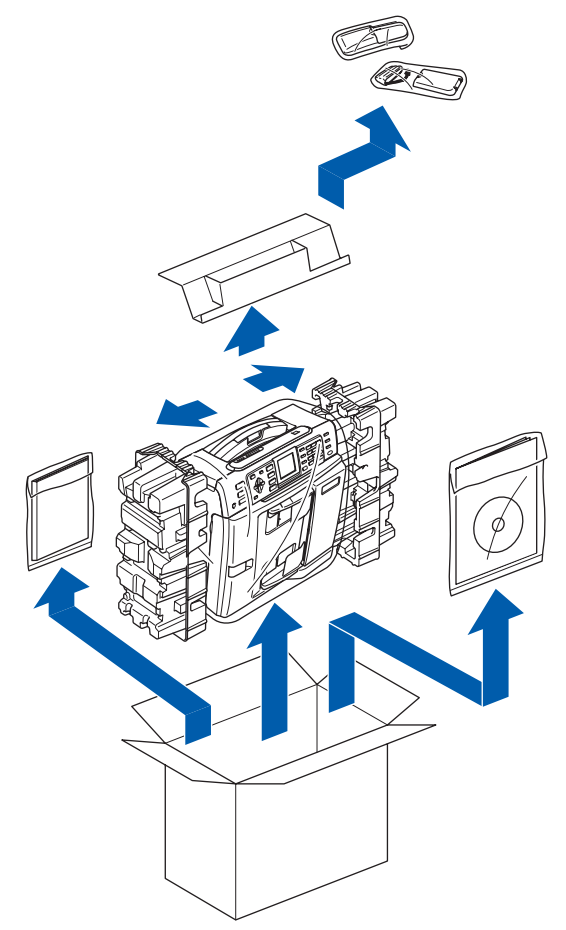

2 Sett inn kontakten (1) på det nye batteriet (2) 2<br>i retningen som vises nedenfor.

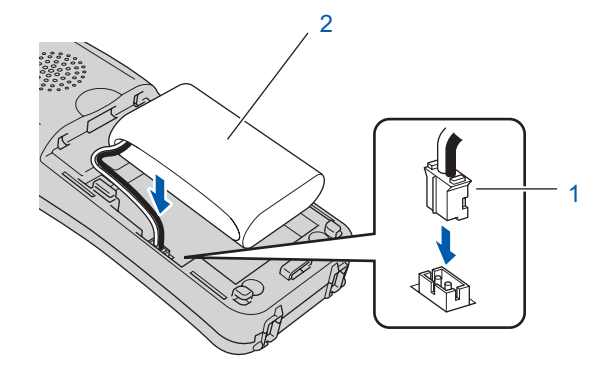

# **Sette opp maskinen**

**3** Sett inn batteriet i posisjonen som vises nedenfor.

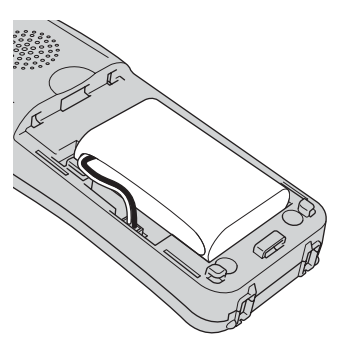

4 Sett på plass batteridekselet ved å dytte det inn på baksiden av håndsettet.

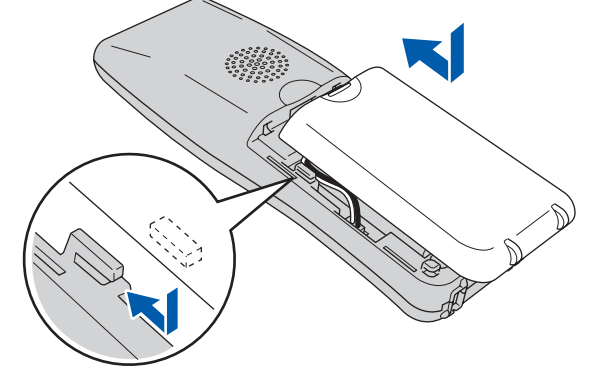

## **Merk**

*Vær forsiktig slik at du ikke klemmer batteriets tilkoblingsledning.*

## **A** Forsiktig

**Lad batteriet ved å la det trådløse håndsettet stå i sokkelen i minst 12 timer før du tar det i bruk. Du kan fortsette oppsettet av håndsettet i løpet av denne tiden.**

# <span id="page-6-0"></span> **4 Bytte batteri**

- 
- 1 Legg det trådløse håndsettet i stativet med talltastaturet pekende fremover.

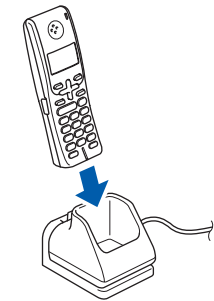

## **Merk**

- *Etter at du har satt inn batteri bør du still dato og klokke. (Se Dato og klokkeslett i DECT™ håndsettets brukermanual.)*
- *Hvis batterispenningen er lav må du lade batteriet. Du kan se indikatoren for batterispenning i nederste høyre del av displayet.*

# <span id="page-6-1"></span> **5 Velge land**

Første gang du installerer batteriet må du velge hvilket land du befinner deg i, slik at det trådløse håndsettet fungere korrekt på telefonnettet.

- 1 I displayet vises følgende:
	- Set Country Press OK Key
- 2 Trykk **Menu/OK**.
- **3** Trykk  $\blacktriangle$  eller  $\nabla$  for å velge land. Trykk **Menu/OK**.
- 4 Trykk på **1** for å bekrefte.

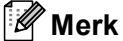

*LCD-skjermen på håndsettet vil vise "SØKER ETTER BASE" eller "BASE IKKE DETEKTERT" til grunnoppsettet av maskinen er ferdig.*

# <span id="page-7-0"></span> **6 Velge en plassering**

- Velg et sted der temperaturen holder seg mellom 10° C og 35° C (50° F og 95° F).
- Plasser IKKE det trådløse håndsettet i nærheten av varmeapparater, klimaanlegg, vann eller kjemikalier.
- Det trådløse håndsettet må IKKE utsettes for direkte sollys, sterk varme, fuktighet eller støv.
- IKKE bruk det trådløse håndsettet i nærheten av elektro-medisinsk utstyr.
- $\blacksquare$  Vi anbefaler at det er minst 3 m (9,8 fot) mellom maskinen (base) eller det trådløse håndsettet og andre elektroniske enheter.

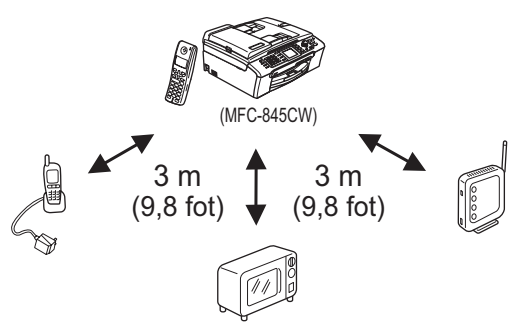

<span id="page-7-1"></span>

## **7 Plasser antennen på basestasjonen**

**1** Flytt antennen til posisjonen som vises nedenfor.

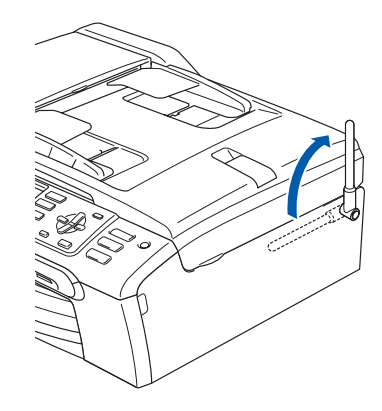

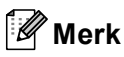

*Unngå å bruke enheten i områder hvor det er vanskelig for radiobølgene å trenge igjennom objekter som armert betong, i nærheten av metallmøbler eller dører.*

# **Sette opp maskinen**

# <span id="page-8-0"></span> **8 Legge i papir**

- *Du kan legge i opp til 100 ark med 80 g/m<sup>2</sup> (20 lb) papir. For detaljer, se Papir og media som kan brukes i kapittel 2 av brukermanualen.*
- **1** Trekk skuffen helt ut av maskinen, og løft dekselet på utgangspapirmagasinet (1).

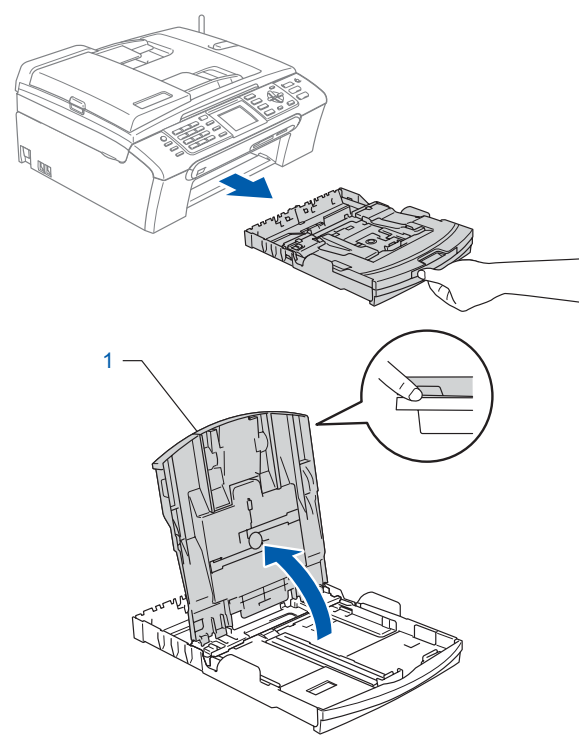

**2** Trykk ned og dytt papirsideførerne (1) og lengdestøttene (2) slik at de passer til papirstørrelsen.

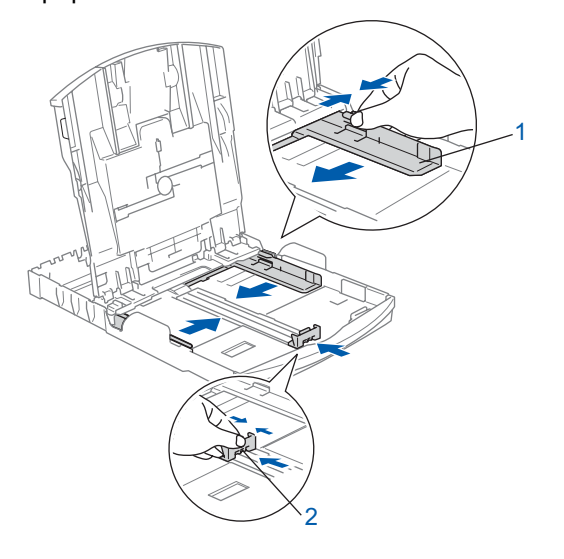

 $3$  Luft papirbunken godt for å unngå papirstopp og feilinnmating.

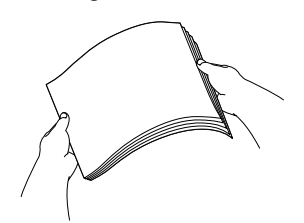

4 Legg papiret forsiktig i papirskuffen med utskriftssiden ned og den øvre kanten først. Kontroller at papiret ligger flatt i papirskuffen.

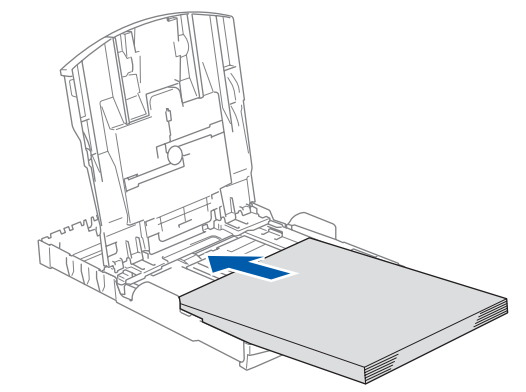

#### **Merk**

*For å bruke papir i Legal-formatet, trykker og holder du inne den universale utløserknappen (1) når du skyver ut fronten av papirskuffen.*

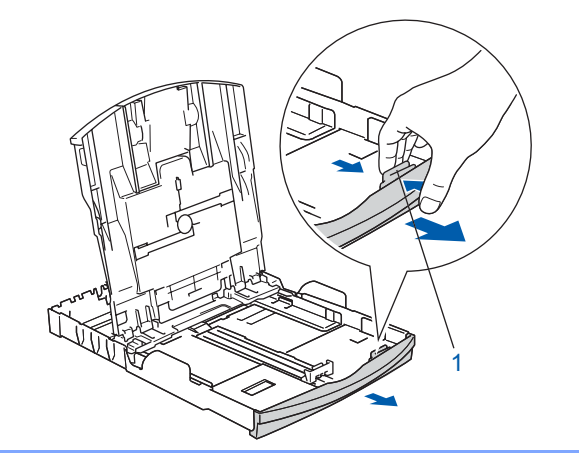

**5** Juster papirsidesideførerne forsiktig med begge hender slik at de passer til papiret. Sørg for at papirførerne berører kantene på papiret.

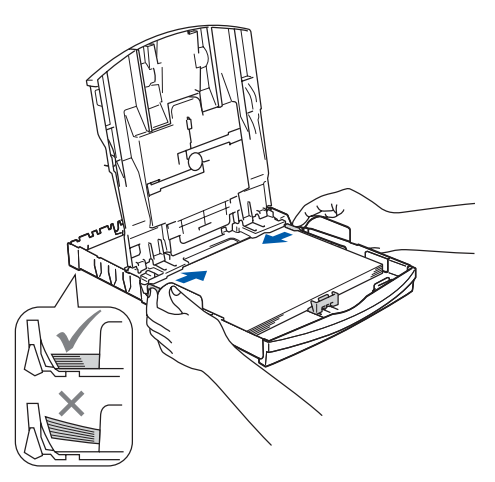

## **Merk**

*Vær forsiktig slik at du ikke skyver papiret for langt inn. Det kan føre til at det løftes opp bak i skuffen og gir mateproblemer.*

- 6 Lukk utgangspapirets deksel (1). 1
- **7 Trykk forsiktig papirskuffen godt tilbake i** maskinen.

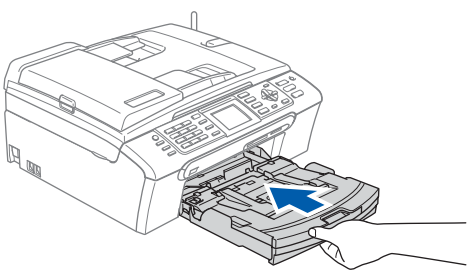

8 Mens du holder papirskuffen på plass må du trekke ut papirstøtten  $($ 1) slik at den låser seg på plass, og deretter må du brette ut papirstøtteklaffen (2).

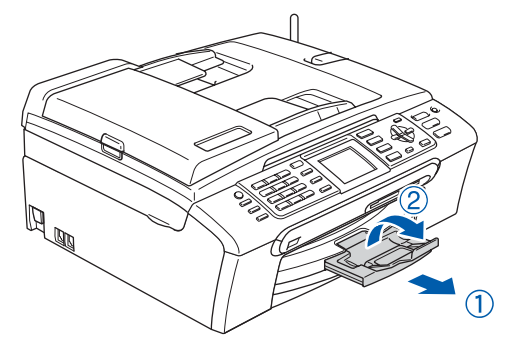

# **Merk**

*Ikke bruk papirstøtteklaffen for Legal-papir.*

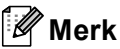

- *Du kan bruke fotoskuffen som er plassert over papirskuffen til å skrive ut på papir i formatene Foto 10 x 15 cm og Foto L.*
- *For flere detaljer kan du se Legge i konvolutter, postkort og fotopapir i kapittel 2 av brukermanualen.*

# **Sette opp maskinen**

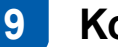

# <span id="page-10-0"></span> **9 Koble til telefonlinjen**

Koble til telefonledningen. Koble den ene enden av telefonledningen til kontakten merket **LINE** på maskinen, og koble den andre til en modulær veggkontakt.

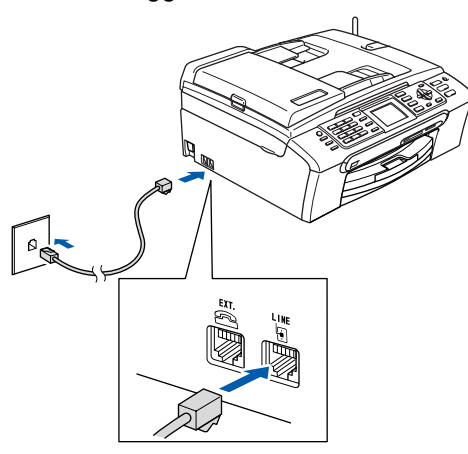

## **Feil oppsett**

**Koble IKKE til grensesnittkabelen. Grensesnittkablene kobles til under installasjon av programvaren.**

#### **Merk**

*Hvis du deler telefonlinjen med en ekstern telefon, kobler du som vist nedenfor.*

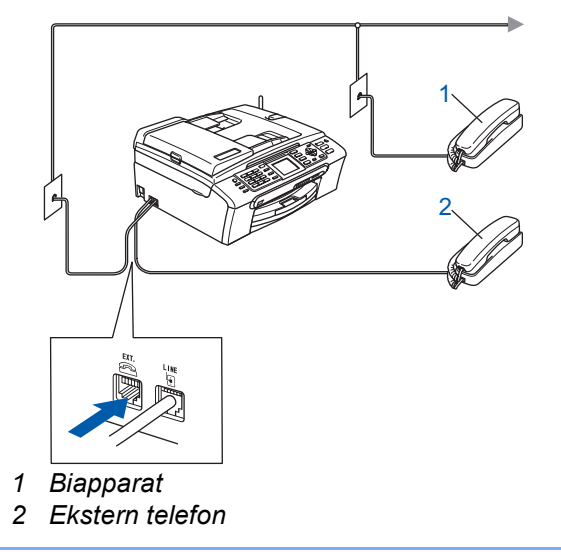

**Merk**

*Hvis du deler telefonlinjen med en ekstern telefonsvarer (TAD), kobler du som vist nedenfor.*

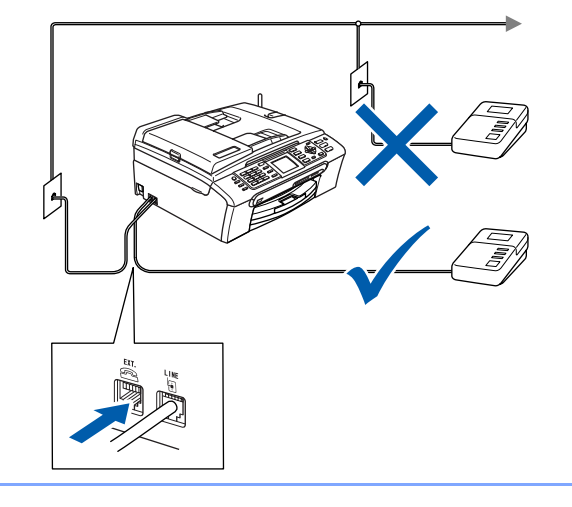

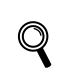

*Sett mottaksmodus til "Manuelt" hvis du bruker en ekstern telefonsvarer. Les mer om dette i kapittel 7 "koble til en eksternt TAD (telefon svarer)" i Brukermanualen.*

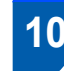

## <span id="page-10-1"></span> **10 Koble til strømledningen**

1 Koble til strømledningen.

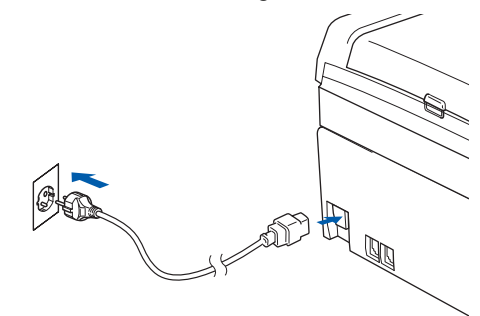

#### **Advarsel**

- Denne maskinen skal brukes med en jordet kontakt.
- Fordi maskinen jordes via strømledningen, kan du beskytte deg mot eventuelle farlige elektriske forhold på telefonnettet ved å la strømmen til maskinen være på mens du kobler den til en telefonlinje. Du kan beskytte deg på tilsvarende måte hvis du vil flytte maskinen. Koble fra telefonlinjen først og strømledningen sist.

## <span id="page-11-2"></span>**Sette opp maskinen Trinn 1**

# <span id="page-11-0"></span> **11 Still inn landet (ikke språket)**

Du må stille inn landet du befinner deg i, slik at maskinen fungerer korrekt på de lokale telelinjene i hvert enkelt land.

1 Slå på maskinen ved å ved å plugge strømledningen inn i stikkontakten.

**2** Trykk  $\triangle$  eller  $\nabla$  for å velge land (Norway, Sweden, Finland eller Denmark). (Påse at du stiller inn land, ikke språk.)

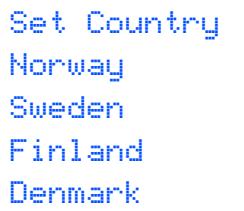

**3** Trykk OK når displayet viser korrekt land.

**4** Displayet ber deg om å bekrefte landet.

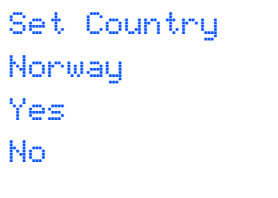

- $\overline{\mathbf{5}}$  Hvis korrekt land vises i displayet, trykk på  $\blacktriangle$ eller b og **OK** for å velge Yes for å gå til [trinn](#page-11-2) 6. Eller trykk på ▲ eller ▼ og OK for å velge No for å gå tilbake til ti[l trinn](#page-11-2) 2 for å velge et annet land.
- 6 Etter at displayet har vist Accepted i to sekunder, starter maskinen automatisk på nytt. Når maskinen har startet på nytt, viser displayet Vennligst vent.

**Merk**

*Hvis du valgte "Norway" i [trinn](#page-11-2)* 4*, vil det bli vist norske meldinger i displayet. Hvis du vil endre språk, gå til [Stille inn lokalt språk på side 13.](#page-14-2)*

# <span id="page-11-1"></span> **12 Installere blekkpatronene**

#### **Advarsel**

Hvis du får blekk i øynene, må du øyeblikkelig skylle dem med vann. Oppsøk lege hvis du merker irritasjon i øynene.

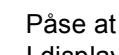

strømmen er slått på. I displayet vises følgende:

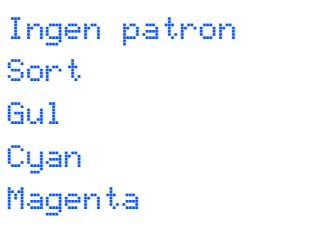

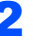

**2** Åpne blekkpatrondekslet (1).

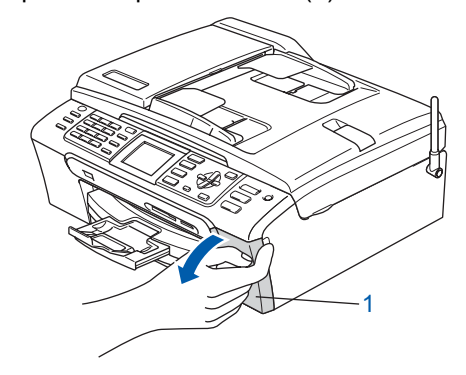

 $3$  Trekk låsehendelene ned og fjern den gule beskyttelsesdelen (1).

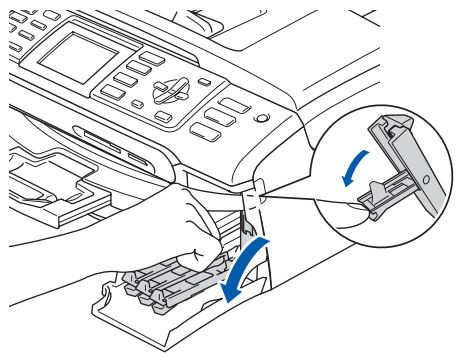

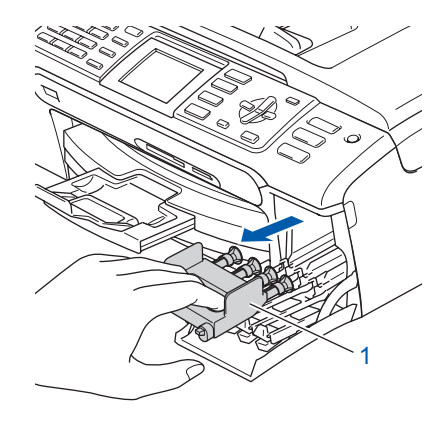

# **Merk**

*Ikke kast de gule beskyttelsesdelene. Du får bruk for dem når du skal transportere maskinen.*

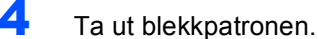

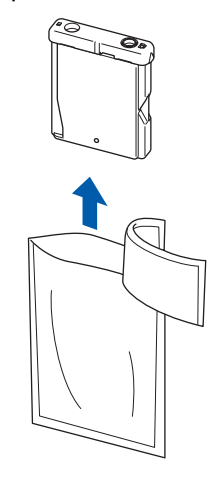

**5** Fjern forsiktig den gule beskyttelseshetten (1).

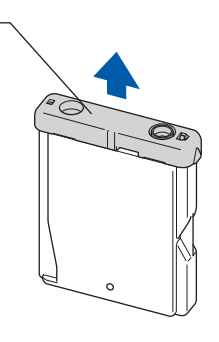

#### **Feil oppsett**

1

**Du må IKKE berøre området som er vist i illustrasjonen nedenfor.**

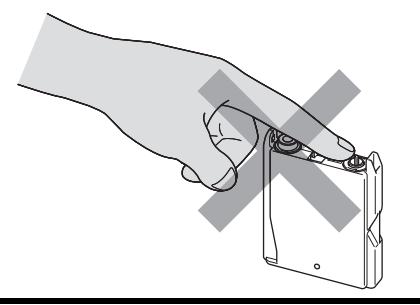

# **Merk**

*Hvis den gule beskyttelseshetten løsner når du åpner posen, blir ikke patronen skadet.*

6 Sett inn blekkpatronen i retningen til pilen på etiketten.

Sørg for at fargen på låsehendelen (1) passer til fargen (2) på patronen som diagrammet viser.

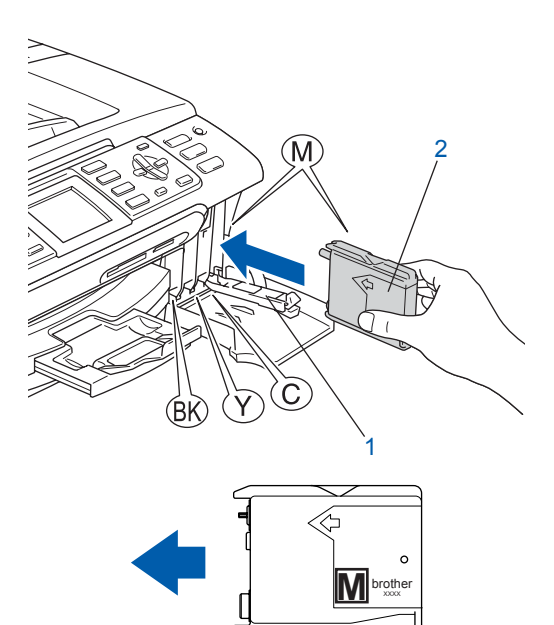

7 Løft hver låsespak og trykk den til den klikker på plass, lukk deretter blekkpatrondekslet.

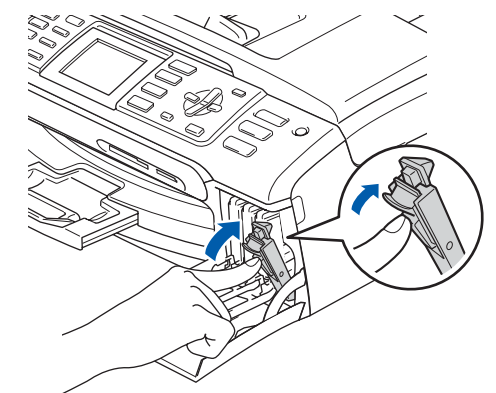

## **Merk**

*Hvis displayet ber deg sette inn blekkpatronen korrekt etter at du har installert blekkpatronene, må du kontrollere at blekkpatronene er satt inn korrekt.*

### **Sette opp maskinen Trinn 1**

Maskinen vil rengjøre blekkrørsystemet før det brukes første gang. Denne prosessen utføres kun én gang–den første gangen blekkpatronene blir installert.

Rengjøringsprosessen tar cirka fire minutter. I displayet vises følgende:

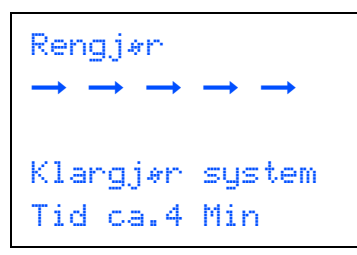

#### **A** Forsiktig

- **Blekkpatronene må IKKE tas ut med mindre det er behov for å bytte dem. Hvis du gjør det, reduseres blekkmengden og maskinen vil ikke vite hvor mye blekk det er igjen i patronen.**
- **DU MÅ IKKE riste blekkpatronene. Hvis du søler blekk på huden eller klærne, må du øyeblikkelig vaske det av med såpe eller vaskemiddel.**
- **IKKE sett inn og ta ut blekkpatronene gjentatte ganger. Hvis du gjør det, kan det lekke blekk ut av blekkpatronene.**
- **Hvis du blander fargene ved å installere en blekkpatron på feil sted, skal du rengjøre skrivehodet flere ganger etter at du har satt patronene på riktig plass. (Se** *Rengjøre skrivehodet i tillegg B av brukermanualen***.)**
- **Når du først har åpnet en blekkpatron, skal du installere den i maskinen og bruke den opp innen seks måneder. Bruk uåpnede blekkpatroner innen utløpsdatoen som er trykt på pakningen.**
- **Blekkpatronene må IKKE tas fra hverandre eller på annen måte ødelegges. Dette kan føre til at patronene lekker ut blekk.**
- **Brothers multifunksjonsmaskiner er utviklet for bruk med blekk av en bestemt spesifikasjon og vil yte optimalt når det brukes originale blekkpatroner fra Brother. Brother kan ikke garantere slik optimal ytelse hvis det brukes blekk eller blekkpatroner med andre spesifikasjoner. Brother fraråder derfor bruk av blekkpatroner andre enn originale blekkpatroner fra Brother eller påfylling av tomme patroner med blekk av annen opprinnelse. Hvis skrivehodet eller andre komponenter i maskinen blir skadet som følge av bruk av produkter som ikke er kompatible med denne maskinen, vil ikke garantien dekke eventuelle nødvendige reparasjoner.**

<span id="page-13-0"></span>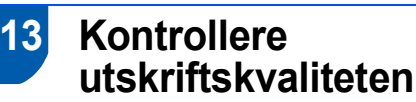

Når rengjøringssyklusen er utført, vises følgende tekst i displayet:

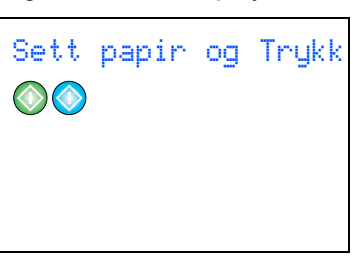

**2** Forsikre deg om at det er papir i papirskuffen. Trykk **Colour Start**.

Maskinen begynner å skrive ut kontrollarket for utskriftskvalitet (bare ved førstegangs installering av blekkpatron).

<span id="page-13-1"></span> $\bf{3}$  Kontroller kvaliteten på de fire fargeblokkene på arket.

(sort/gul/cyan/magenta)

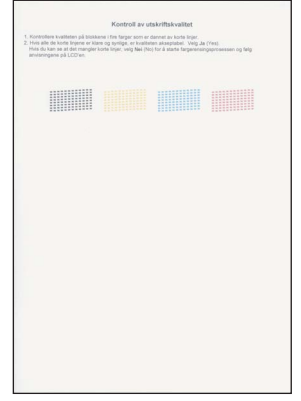

#### **Feil oppsett**

**Unngå å ta på trykksverten på det utskrevne dokumentet rett etter at det er skrevet ut, da overflaten kanskje ikke har tørket, og kan farge av på fingrene dine.**

# **Sette opp maskinen**

4 I displayet vises følgende:

Er kvalitet OK?  $Ja \rightarrow Truekk 1$ Nei  $\rightarrow$  Trykk 2

## 5 Gjør ett av følgende:

- Hvis alle linjene er klare og tydelige, trykker du **1** (Ja) på talltastaturet for å avslutte kvalitetssjekken.
- $\blacksquare$  Hvis du ser at det mangler korte linjer, tast **2** (Nei) på talltastaturet og gå til [trinn](#page-14-3) 6.

OK Dårlig

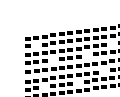

<span id="page-14-3"></span>6 I displayet blir du spurt om utskriftskvaliteten er OK for sort og farge. Trykk **1** (Ja) eller **2** (Nei) på talltastaturet.

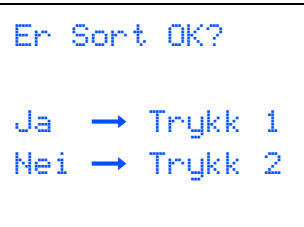

$$
\begin{aligned}\n\text{En fangen OK?} \\
\text{Ja} &\rightarrow \text{Trykk 1} \\
\text{Nei} &\rightarrow \text{Trykk 2}\n\end{aligned}
$$

Etter at du har trykket **1** (Ja) eller **2** (Nei) for både sort og farger, viser displayet:

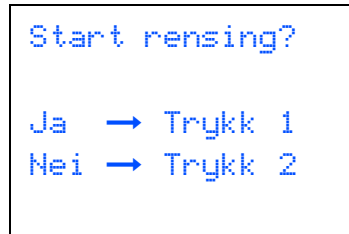

- 7 Trykk **<sup>1</sup>** (Ja), og maskinen begynner å rengjøre fargene.
- 8 Når rengjøringen er fullført, trykker du **Colour Start**. Maskinen starter utskrift av testsiden på nytt, og går tilbake ti[l trinn](#page-13-1) 3.

# <span id="page-14-2"></span><span id="page-14-0"></span> **14 Stille inn lokalt språk**

Du kan endre skjermspråket til Norsk, Svensk, Dansk, Finsk eller Engelsk.

- 1 Trykk **Menu**.
- **2** Trykk  $\blacktriangle$  eller  $\nabla$  for å velge Grunn oppsett. Trykk **OK**.
- **3** Trykk  $\blacktriangle$  eller  $\nabla$  for å velge Lokalt språk. Trykk **OK**.
- 4 Trykk **a** eller **b** for å velge språk. Trykk **OK**.
- 5 Trykk **Stop/Exit.**

<span id="page-14-1"></span>

# **15 Justere displayets kontrast**

Du kan justere displayets kontrast for å få et skarpere og mer fargesterkt bilde. Hvis du har problemer med å lese det som står i displayet, kan du prøve å endre kontrastinnstillingen.

- 1 Trykk **Menu**.
- **2** Trykk  $\triangle$  eller  $\nabla$  for å velge Hovedoppsett. Trykk **OK**.
- **3** Trykk  $\blacktriangle$  eller  $\nabla$  for å velge LCD-innst.. Trykk **OK**.
- $\blacktriangle$  Trykk  $\blacktriangle$  eller  $\nabla$  for å velge LCD Kontrast. Trykk **OK**.
- **5** Trykk **A** eller  $\blacktriangledown$  for å velge Lys, Med eller Mørk. Trykk **OK**.
- 6 Trykk **Stop/Exit.**

#### **Merk**

*Du kan dessuten justere vinkelen på displayet ved å løfte det.*

<span id="page-15-0"></span>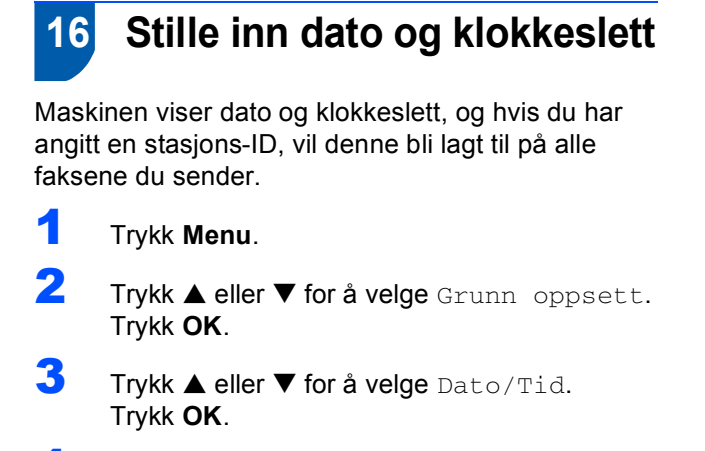

**4** Tast inn de to siste sifrene i årstallet ved hjelp av talltastaturet, og trykk **OK**.

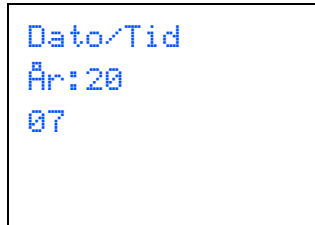

(Tast f.eks. **0**, **7** for 2007.)

**5** Tast inn de to sifrene for måneden ved hjelp av talltastaturet, og trykk **OK**.

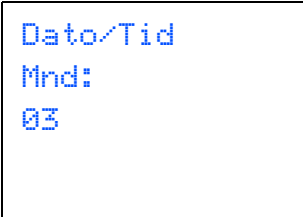

(Tast f.eks. **0 3** for Mars.)

**6** Tast inn de to sifrene for datoen ved hjelp av talltastaturet, og trykk **OK**.

> Dato/Tid Dag: 01

(f.eks. legger du inn **0 1** for den første dagen i måneden.)

7 Tast inn klokkeslettet i 24-timers format ved hjelp av talltastaturet, og trykk **OK**.

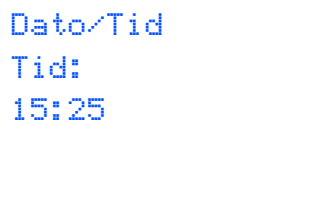

(Tast for eksempel **1 5**, **2 5** for 3:25 P.M.)

- 8 Trykk **Stop/Exit**.
- *For å bekrefte gjeldende dato og klokkeslett*   $\mathbb{Q}$ *skriver du ut rapporten over brukerinnstillingene. (Se "Skrive ut rapporter" i kapittel 11 i brukermanualen.)*

# **Sette opp maskinen**

# <span id="page-16-0"></span>**Stille inn apparatets ID**

Du bør lagre navnet og faksnummeret ditt slik at de blir skrevet ut på alle fakssidene du sender.

- <span id="page-16-1"></span>1 Trykk **Menu**.
- **2** Trykk  $\blacktriangle$  eller  $\nabla$  for å velge Grunn oppsett. Trykk **OK**.
- $\overline{\mathbf{3}}$  Trykk  $\blacktriangle$  eller  $\blacktriangledown$  for å velge Apparatets ID. Trykk **OK**.
- **4** Tast inn faksnummeret ditt (opptil 20 sifre) fra talltastaturet, og trykk **OK**. Hvis du må taste inn "+" for internasjonale koder, må du trykke  $\star$ . Hvis du f.eks. skal ringer storbritannia "+44", må du trykke  $\angle$ , 4, 4, og deretter resten av nummeret.

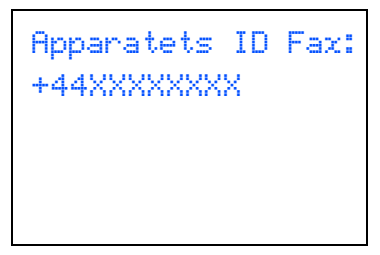

5 Tast inn navnet ditt (opp til 20 tegn) ved hjelp av talltastaturet, og trykk deretter **OK**.

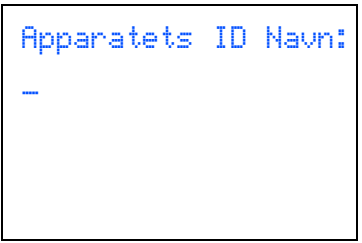

## **Merk**

- *Se tabellen nedenfor, som forklarer hvordan du taster inn navnet.*
- *Hvis du har behov for å legge inn et tegn som er tilordnet den samme tasten som det forrige tegnet, trykker du for å flytte markøren mot høyre.*
- *Hvis du har tastet inn feil bokstav og vil rette den, trykker du eller for å flytte markøren til den står under bokstaven som er feil, og trykker Clear/Back.*

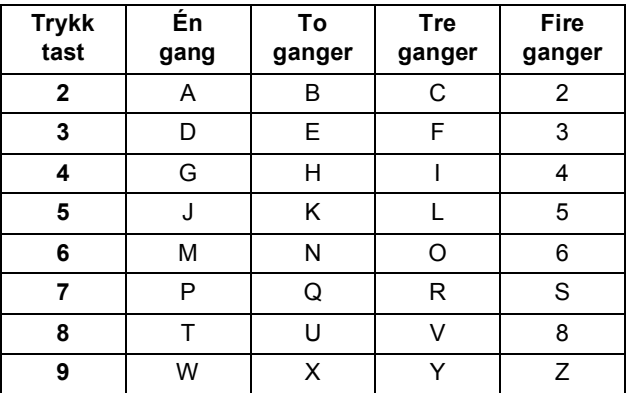

## **Merk**

*Trykk 0 taster Ä Ë Ö Ü Æ Ø Å Ñ 0.*

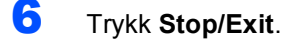

## **Merk**

*Hvis du gjør en feil, ønsker å starte på nytt, trykker du Stop/Exit for å gå tilbake til [trinn](#page-16-1)* 1*.*

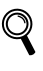

*For detaljer, se Skrive inn tekst i tillegg C i brukermanualen.*

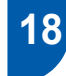

# <span id="page-17-0"></span> **18 Stille inn telefonlinjetype**

Hvis du kobler maskinen til en telefonlinje med hussentral (PBX) eller ISDN for å sende og motta fakser, må du også endre telefonlinjetypen ved å følge disse trinnene.

- 1 Trykk **Menu**.
- **2** Trykk  $\blacktriangle$  eller  $\nabla$  for å velge Grunn oppsett. Trykk **OK**.
- **3** Trykk  $\blacktriangle$  eller  $\nabla$  for å velge Linje Valg. Trykk **OK**.
- **4** Trykk  $\triangle$  eller  $\nabla$  for å velge PBX, ISDN (eller Normal). Trykk **OK**.
- 5 Trykk **Stop/Exit**.

#### **Hussentral og overføring**

Maskinen er i utgangspunktet stilt til Normal, som gjør det mulig for maskinen å koble til en standard offentlig telefonlinje (PSTN – Public Switched Telephone Network). Mange kontorer bruker imidlertid et sentralt telefonsystem eller en hussentral (PBX). Denne maskinen kan kobles til de fleste typer sentralbordsystemer. Maskinens tilbakeringingsfunksjon støtter bare TBR ("Timed Break Recall" eller "Tidsbestemt gjenoppringing"). Tidsbestemt gjenoppringning fungerer med de fleste sentralbordsystemer slik at du kan få tilgang til en ekstern linje eller sende oppringninger til et annet internnummer. Funksjonen er tilgjengelig når **R**tasten trykkes.

# **Merk**

*Du kan programmere et R-tastetrykk som en del av et nummer lagret i en hurtigvalgposisjon. Når du programmerer et hurtigvalgnummer, trykk først på R (displayet viser* '*!*'*), og legg deretter inn telefonnummeret. Hvis du gjør det på denne måten, trenger du ikke å trykke R først hver gang du skal slå et hurtigvalgnummer. (Se Lagre numre i kapittel 8 i brukermanualen.)*

<span id="page-17-1"></span> **19 Velge mottaksmodus**

Du har tre mulige mottaksmodi: Kun fax, Fax/Tel og Manuell.

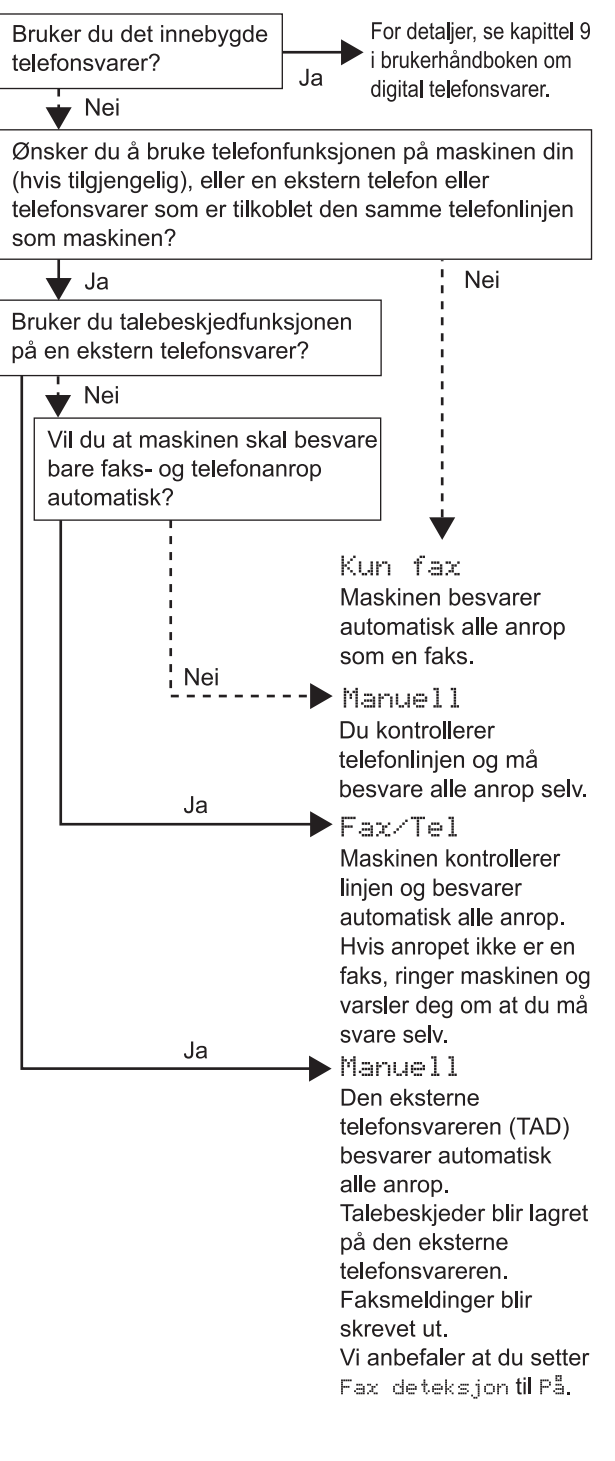

1 Trykk **Menu**.

- $\overline{2}$  Trykk  $\triangle$  eller  $\overline{v}$  for å velge Grunn oppsett. Trykk **OK**.
	- Trykk  $\blacktriangle$  eller  $\nabla$  for å velge Svarmodus. Trykk **OK**.
- $\blacktriangle$  Trykk  $\blacktriangle$  eller  $\nabla$  for å velge modus. Trykk **OK**.

# **Sette opp maskinen**

## 5 Trykk **Stop/Exit**.

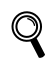

*Les mer om dette under Bruke mottaksmoduser i kapittel 6 i brukermanualen.*

# <span id="page-18-0"></span> **20 Sette opp telefonsvareren**

Du kan hoppe over dette trinnet hvis du ikke ønsker å bruke telefonsvareren.

Du må ha spilt inn en utgående beskjed for å kunne bruke telefonsvarermodus.

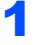

**1** Spille inn utgående beskjed (Svarer beskjed).

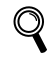

*Se Utgående melding (OGM) i kapittel 9 i brukermanualen.*

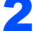

2 Aktiv telefonsvarermodus.

Trykk  $(\bigcirc$ i). Knappen vil lyse når dette moduset er aktivert.

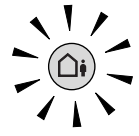

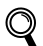

*Hvis beskjedsentermodus er PÅ, overstyrer den innstillingene dine for mottaksmodus. Det innebygde, digitale telefonsvareren besvarer taleanrop. Hvis anropet er en faks, kan du motta faksen automatisk. Se Digital telefonsavarer i kapittel 9 av brukermanualen for flere detaljer.*

#### **Nå kan du gå til**

*[Medfølgende CD-plate 'MFL-Pro Suite'](#page-19-1)* på neste side for å installere driverne.

# <span id="page-19-0"></span>**Medfølgende CD-plate 'MFL-Pro Suite'**

# <span id="page-19-1"></span>**<sup>1</sup> Medfølgende CD-plate 'MFL-Pro Suite'**

## **Windows®**

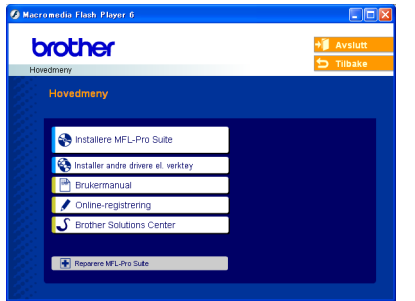

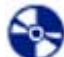

#### **Installere MFL-Pro Suite**

Du kan installere MFL-Pro Suite programvare og multifunksjonsdrivere.

#### **Installer andre drivere el. verktøy**

Du kan installere ekstra MFL-Pro Suite

programvareverktøy, installere uten PaperPort® SE. eller kun installere skriverdriveren.

#### **Brukermanual**

Vise Programvarehåndboken og brukerhåndboken for nettverket i HTML-format.

Programvarehåndboken og brukerhåndboken for nettverket inneholder instruksjoner til funksjonene som er tilgjengelig når enheten er tilkoblet en datamaskin. (f.eks. utskrift, skanning og nettverksdetaljer)

#### **Online-registrering**

Du vil bli henvist til Brothers nettside for produktregistrering slik at du raskt kan registrere maskinen.

#### **Brother Solutions Center**

Du kan få tilgang til nettstedet Brother Solutions Center med informasjon om Brother-produktet ditt – vanlige spørsmål (FAQ), brukermanualer, driveroppdateringer og tips om bruk av maskinen.

#### **Reparere MFL-Pro Suite (kun USB)**

Hvis det oppstod en feil under installeringen av MFL-Pro Suite, bruker du dette valget til å reparere og reinstallere MFL-Pro Suite.

# **Merk**

*MFL-Pro Suite inkluderer skriverdriver, skannerdriver, Brother ControlCenter3, ScanSoft®*

*PaperPort® SE med OCR og TrueType skrifter.*

*PaperPort® SE med OCR er et dokumentbehandlingsprogram for skanning og visning av dokumenter.*

## **Macintosh®**

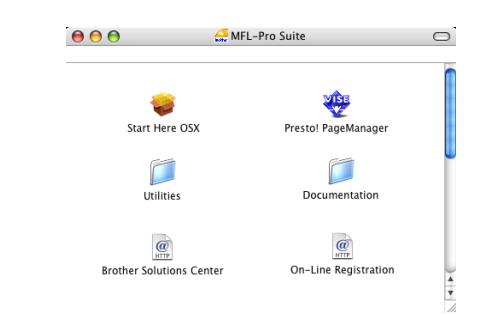

## **Start Here OSX**

Du kan installere MFL-Pro Suite, som inkluderer driverne for skriveren, skanneren og Brother

ControlCenter2 for Mac OS® 10.2.4 eller høyere.

## **Presto! PageManager**

Du kan også installere Presto!® PageManager® for å legge til OCR-funksjoner til Brother ControCenter2 og skanne, dele og organisere bilder og dokumenter på en enkel måte.

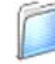

#### **Documentation**

Vise Programvarehåndboken og brukerhåndboken for nettverket i HTML-format.

Programvarehåndboken og brukerhåndboken for nettverket inneholder instruksjoner til funksjonene som er tilgjengelig når enheten er tilkoblet en datamaskin. (f.eks. utskrift, skanning og nettverksdetaljer)

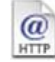

#### **Brother Solutions Center**

Du kan få tilgang til nettstedet Brother Solutions Center med informasjon om Brother-produktet ditt – vanlige spørsmål (FAQ), brukermanualer, driveroppdateringer og tips om bruk av maskinen.

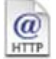

#### **On-Line Registration**

Du vil bli henvist til Brothers nettside for produktregistrering slik at du raskt kan registrere maskinen.

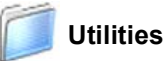

Du kan bruke følgende ekstraverktøy i denne mappen.

- Veiviser for oppsett av trådløst nettverk
- Presto!® PageManager<sup>®</sup> UnInstaller
- BRAdmin Light

# <span id="page-20-0"></span>**Installere driveren og programvaren Trinn 2**

Følg instruksjonene på denne siden for ditt operativsystem og grensesnitt. For å finne de siste driverne og den nyeste dokumentasjonen, samt finne den beste løsningen på ditt problem eller spørsmål, kan du få direkte tilgang til Brother Solutions Center fra driveren, eller gå til <http://solutions.brother.com>.

#### **Windows®**

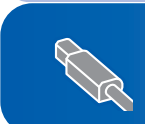

**For brukere av USB-kabel (For Windows[® 98/ 98SE/Me/2000 Professional/XP/XP Professional x64 Edition\)... 20](#page-21-0)**

**For brukere av nettverkskabel (For Windows[® 98/ 98SE/Me/2000 Professional/XP/XP Professional x64 Edition\)... 23](#page-24-0)**

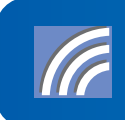

**Se i Brukerhåndboken for nettverket på CD-platen for andre støttede installasjonsmetoder for flere detaljer. For brukere av trådløse nettverk (For Windows® 98/98SE/Me/2000 [Professional/XP/XP Professional x64 Edition i infrastrukturmodus\) ........................ 27](#page-28-0)**

## **Macintosh®**

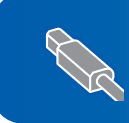

**Fro brukere av USB-grensesnittet (For Mac OS[® X 10.2.4 eller høyere\).............................................................................. 36](#page-37-0)**

**Fro brukere av trådbasert nettverksgrensesnittet (For Mac OS[® X 10.2.4 eller høyere\).............................................................................. 39](#page-40-0)**

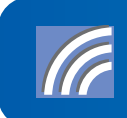

**Se i Brukerhåndboken for nettverket på CD-platen for andre støttede installasjonsmetoder for flere detaljer. Fro brukere av nettverksgrensesnittet (For Mac OS[® X 10.2.4 eller høyere i infrastrukturmodus\).......................................... 42](#page-43-0)**

# <span id="page-21-0"></span>**<sup>1</sup> For brukere av USB-kabel (For Windows® 98/ 98SE/Me/2000 Professional/XP/XP Professional x64 Edition)**

#### **Viktig**

**Pass på at du har gått gjennom alle instruksene i trinn 1** *[Sette opp](#page-5-1)  maskinen* **[på side 4 igjennom 17](#page-5-1).**

## **Merk**

- *Lukk alle programmer som kjører før du installerer MFL-Pro Suite.*
- *Forsikre deg om at det ikke står noe minnekort i mediestasjonen (sporet) på maskinen.*
- 1 Hvis du allerede har montert grensesnittkabelen, må du koble maskinen fra strømtilførselen og fra datamaskinen.

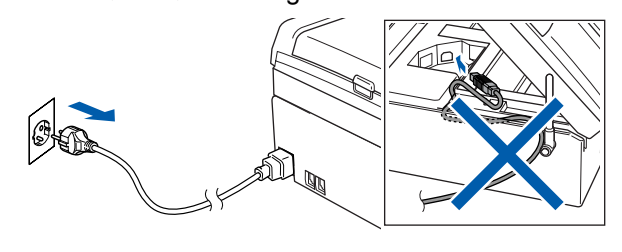

## 2 Slå på datamaskinen.

(For Windows® 2000 Professional/XP/XP Professional x64 Edition, må du være logget inn med administratorrettigheter.)

**3** Sett den medfølgende CD-ROM-platen inn i CD-ROM-stasjonen. Hvis skjermbildet for modellnavn vises, velger du din maskin. Hvis skjermbildet for språk vises, velger du ønsket språk.

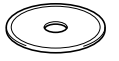

<span id="page-21-1"></span>4 CD-ROM-platens hovedmeny vises. Klikk på **Installere MFL-Pro Suite**.

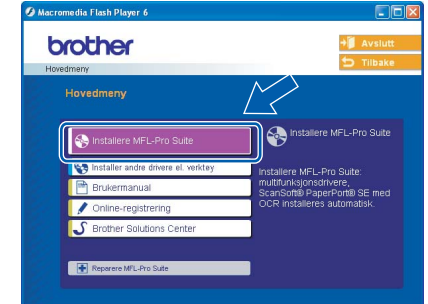

# **Merk**

- *Hvis du ikke får frem dette vinduet, bruker du Windows® Utforsker til å kjøre programmet setup.exe i rotkatalogen på Brother-platen.*
- *• Hvis du bruker Windows® 2000 Professional og ikke har installert service pack 3 (SP3) eller høyere:*

*Hvis du vil ha tilgang til funksjonene i PhotoCapture Center™ fra datamaskinen, må du først installere en oppdatering for Windows® 2000* 

*først.*

*Oppdateringen for Windows® 2000 følger med installeringsprogrammet for MFL-Pro Suite. Installer oppdateringen som forklart nedenfor:*

*1 Klikk OK for å installere oppdateringene for Windows®.*

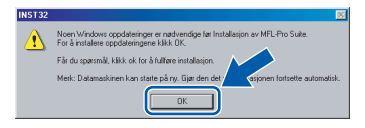

- *2 Når du får beskjed om det, klikker du OK for å starte datamaskinen på nytt.*
- *3 Når datamaskinen har startet opp igjen, fortsetter installeringen av MFL-Pro Suite automatisk.*

*Hvis installeringen ikke fortsetter automatisk, må du starte installasjonsmenyen på nytt ved å ta ut og sette inn CD-platen, eller dobbeltklikke programmet setup.exe i rotkatalogen, og fortsette fra [trinn](#page-21-1)* 4 *for å installere MFL*-*Pro Suite.*

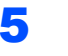

5 Velg **Lokal tilkobling** og klikk **Neste**. Installeringen fortsetter.

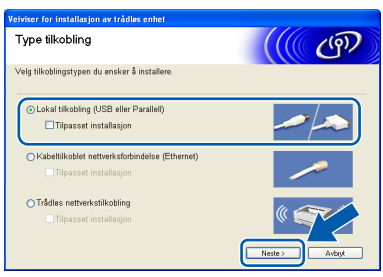

6 Etter at du har lest og akseptert lisensavtalen for ScanSoft® PaperPort® SE, klikker du på **Ja**.

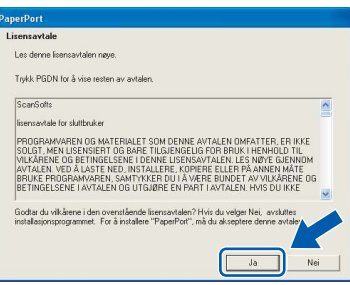

- **7** Installasjonen av PaperPort<sup>®</sup> SE starter automatisk og etterfølges av installasjonen av MFL-Pro Suite.
- 8 Når dialogboksen for lisensavtalen for Brother MFL-Pro Suite vises, klikker du **Ja** hvis du godtar avtalen.

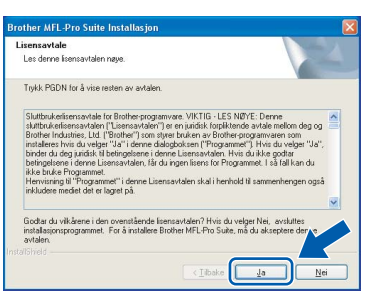

9 Når dette skjermbildet kommer fram, går du til neste trinn.

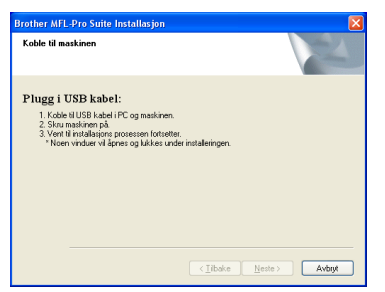

10 Med begge hendene bruker du plasthakene på begge sider av maskinen til å løfte skannerdekslet, til det låser seg i åpen stilling.

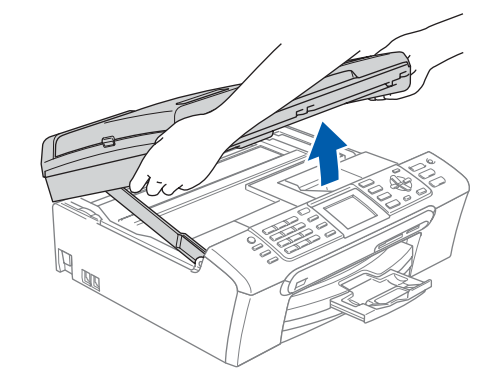

- **Windows ® USB**
- 11 Koble USB-kabelen til USB-kontakten, merket med et  $\leftarrow$ -symbol. Du vil finne USBkontakten på innsiden av maskinen som vist nedenfor.

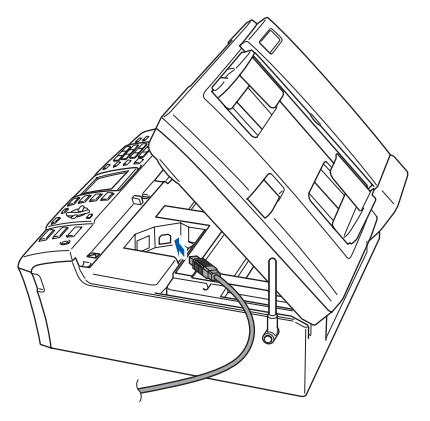

12 Før USB-kabelen forsiktig inn i kabelkanalen som vist nedenfor, følg kabelkanalen rundt og mot baksiden av maskinen. Deretter kobler du kabelen til datamaskinen.

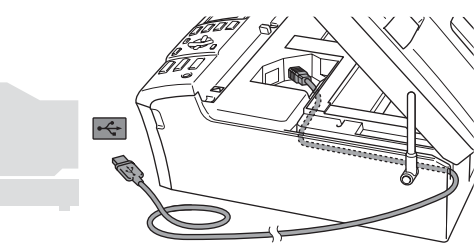

- **Feil oppsett**
- **Du må IKKE koble maskinen til en USB-port på et tastatur eller en USB-hub som ikke er koblet til strømforsyningen. Brother anbefaler at du kobler maskinen direkte til datamaskinen din.**
- **Forsikre deg om at kabelen ikke hindrer at dekslet lukkes, hvis ikke kan det oppstå en feil.**
- **Forsikre deg om at du benytter en USB 2.0 kabel som ikke er lenger enn 2 meter (6 fot).**

#### **Installere driveren og programvaren Trinn 2**

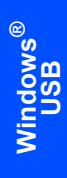

**13** Løft skannerdekslet for å åpne låsen  $(1)$ . Skyv forsiktig skannerdekselstøtten ned  $(2)$ og lukk skannerdekslet (3).

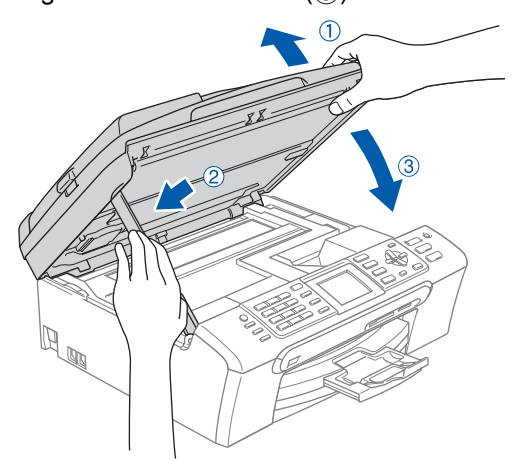

14 Slå på maskinen ved å plugge strømledningen inn i stikkontakten.

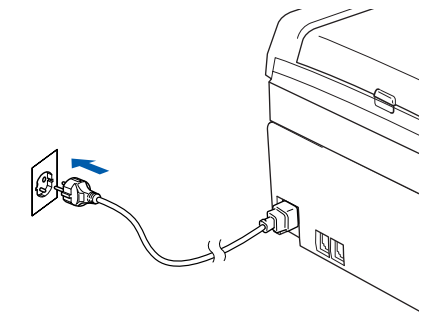

Installering av Brother-driverne starter automatisk. Installeringsskjermbildene vises i tur og orden. **Vent litt, det tar noen få sekunder før skjermbildene vises.**

#### **Feil oppsett**

**IKKE forsøk å avbryte skjermbildene under installeringen.**

15 Når registreringsskjermbildet vises, klikk på valget ditt og følg anvisningene på skjermen.

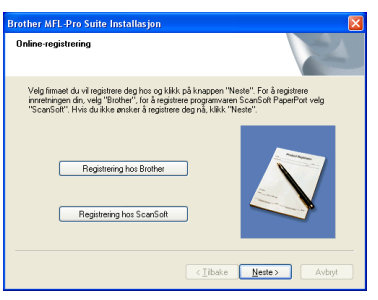

16 Klikk **Fullfør** for å starte datamaskinen på nytt. (Etter at du har startet datamaskinen på nytt, må du for Windows® 2000 Professional/XP/XP Professional x64 Edition, være innlogget med administratorrettigheter.)

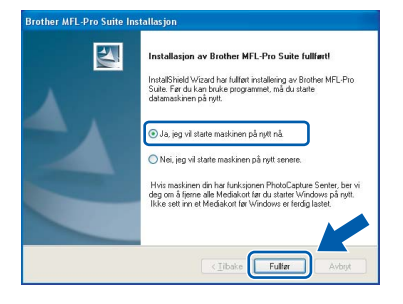

# **Merk**

*Når datamaskinen har startet på nytt, startes installasjonsdiagnostikken automatisk. Hvis installeringen mislykkes, vises resultatvinduet for installeringen. Hvis diagnostikken viser en feil, må du følge instruksjonene på skjermen eller lese den elektroniske hjelpen og svarene på de vanligste spørsmålene under Start/Alle programmer (Programmer)/Brother/MFC-XXXX.*

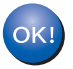

**MFL-Pro Suite er installert og installeringen er nå gjennomført.**

# **Merk**

*MFL-Pro Suite inkluderer skriverdriver, skannerdriver, Brother ControlCenter3, ScanSoft® PaperPort® SE med OCR og TrueType skrifter. PaperPort® SE med OCR er et dokumentbehandlingsprogram for skanning og visning av dokumenter.*

# <span id="page-24-0"></span>**<sup>2</sup> For brukere av nettverkskabel (For Windows® 98/ 98SE/Me/2000 Professional/XP/XP Professional x64 Edition)**

#### **Viktig**

**Pass på at du har gått gjennom alle instruksene i trinn 1** *[Sette opp](#page-5-1)  maskinen* **[på side 4 igjennom 17.](#page-5-1)**

1 Trekk maskinens støpsel ut av stikkontakten.

2 Med begge hendene bruker du plasthakene på begge sider av maskinen til å løfte skannerdekslet, til det låser seg i åpen stilling.

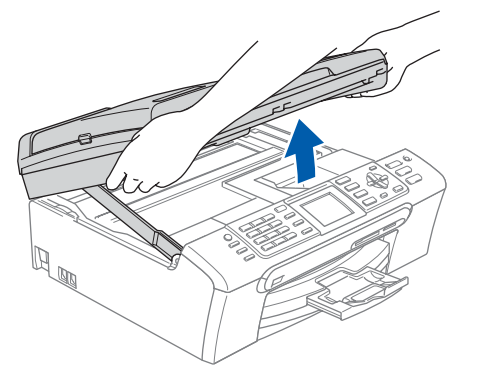

3 Koble nettverkskabelen inn i LAN-kontakten, merket med et  $\frac{1}{6}$ -symbol. Du vil finne LANkontakten på innsiden av maskinen til venstre, som vist nedenfor.

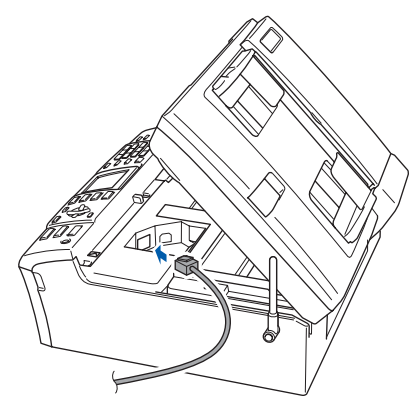

4 Før nettverkskabelen forsiktig inn i kabelkanalen som vist nedenfor, følg kabelkanalen rundt og mot baksiden av maskinen.

Deretter kobler du kabelen til nettverket.

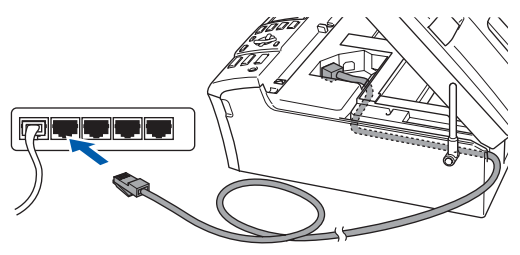

#### **Feil oppsett**

**Forsikre deg om at kabelen ikke hindrer at dekslet lukkes, hvis ikke kan det oppstå en feil.**

#### **Merk**

*I tilfeller hvor du benytter både USB- og LANkabler, føres begge kablene i sporet med den ene over den andre.*

 $\overline{\mathbf{5}}$  Løft skannerdekslet for å åpne låsen ( $\textcircled{\tiny{1}}$ ). Skyv forsiktig skannerdekselstøtten ned (2) og lukk skannerdekslet  $(3)$ .

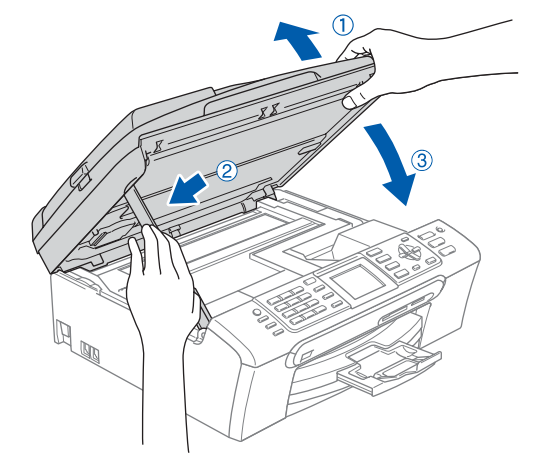

6 Slå på maskinen ved å plugge strømledningen inn i stikkontakten.

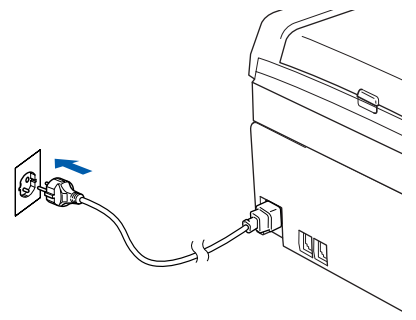

# $\textbf{Trinn 2}$  Installere driveren og programvaren windows®

#### **Feil oppsett**

**Hvis du tidligere har satt opp maskinen for et trådløst nettverk, og ønsker å sette den opp på et trådbasert nettverk, må du kontrollere at maskinens Nettverk I/F er Trådb. LAN Det trådløse nettverksgrensesnittet vil bli inaktivert med denne innstillingen. Trykk Menu på maskinen.**

**Trykk**a **eller** b **for å velge LAN og trykk OK. Trykk** a **eller** b **for å velge Nettverk I/F, og trykk deretter OK.**

**Trykk** a **eller** b **for å velge Trådb. LAN og trykk deretter OK.**

#### **7 Slå på datamaskinen.**

(For Windows® 2000 Professional/XP/XP Professional x64 Edition, må du være logget inn med administratorrettigheter.) Lukk alle programmer som kjører før du installerer MFL-Pro Suite.

## **Merk**

*Før installeringen, og hvis du bruker programvare for personlig brannmur, deaktiverer du denne først.*

8 Sett den medfølgende CD-ROM-platen inn i CD-ROM-stasjonen. Hvis skjermbildet for modellnavn vises, velger du din maskin. Hvis skjermbildet for språk vises, velger du ønsket språk.

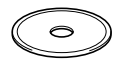

<span id="page-25-0"></span>9 CD-ROM-platens hovedmeny vises. Klikk på **Installere MFL-Pro Suite**.

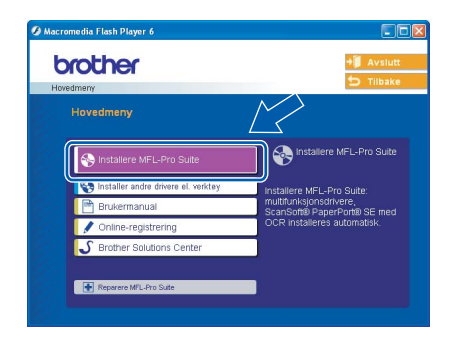

## **Merk**

- *Hvis du ikke får frem dette vinduet, bruker du Windows® Utforsker til å kjøre programmet setup.exe i rotkatalogen på Brother-platen.*
- *Hvis følgende dialogboks vises, klikker du OK for* 
	- *å installere oppdateringene for Windows®. Når oppdateringene er installert på PCen, kan det være at du må starte datamaskinen på nytt. Installasjonen fortsetter automatisk.*

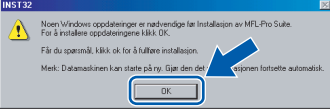

*Hvis installeringen ikke fortsetter automatisk, må du starte installasjonsmenyen på nytt ved å ta ut og sette inn CD-platen, eller dobbeltklikke programmet setup.exe i rotkatalogen, og fortsette fra [trinn](#page-25-0)* 9 *for å installere MFL*-*Pro Suite.*

#### 10 Velg **Kabeltilkoblet nettverksforbindelse** og klikk **Neste**.

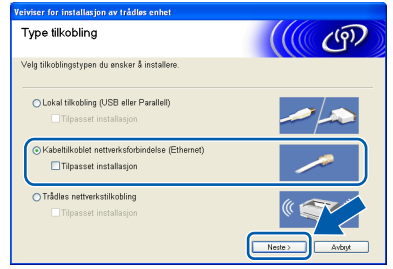

11 Etter at du har lest og akseptert lisensavtalen for ScanSoft® PaperPort® SE, klikker du på **Ja**.

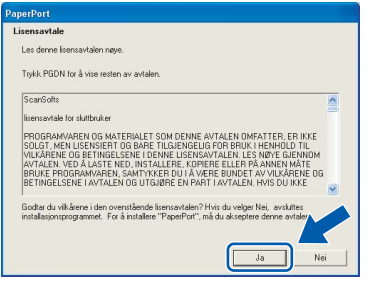

12 Installasjonen av PaperPort® SE starter automatisk og etterfølges av installasjonen av MFL-Pro Suite.

13 Når dialogboksen for lisensavtalen for Brother MFL-Pro Suite vises, klikker du **Ja** hvis du godtar avtalen.

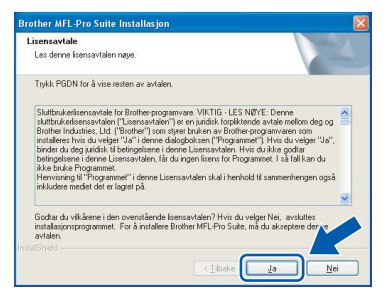

4 Installering av Brother-driverne starter automatisk. Installeringsskjermbildene vises i tur og orden.

**Vent litt, det tar noen få sekunder før skjermbildene vises.**

#### **Feil oppsett**

**IKKE forsøk å avbryte skjermbildene under installeringen.**

**5** Hvis maskinen er konfigurert for nettverket ditt, velger du maskin fra listen og klikker på **Neste**.

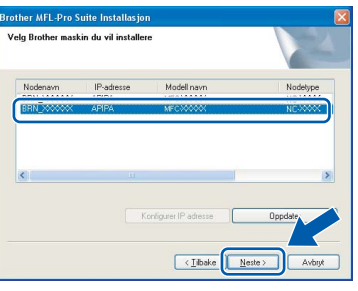

#### **Merk**

*Dette vinduet vises ikke hvis bare en maskin er tilkoblet nettverket. I slike tilfeller velges den automatisk.*

16 Hvis maskinen ikke er konfigurert for bruk på nettverket ditt, vil følgende skjermbilde vises.

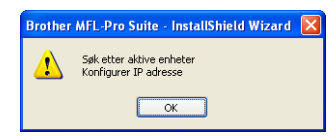

#### Klikk på **OK**.

**Konfigurer IP adresse**-vinduet åpnes. Tast inn en IP-adresse for maskinen som er egnet i nettverket ved å følge instruksjonene på skjermen.

17 Når Brother- og ScanSoftregistreringsskjermbildet vises, klikk på valget ditt og følg anvisningene på skjermen.

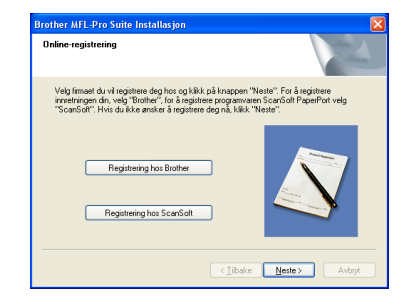

18 Klikk **Fullfør** for å starte datamaskinen på nytt. (For Windows® 2000 Professional/XP/XP Professional x64 Edition, må du være logget inn med administratorrettigheter.)

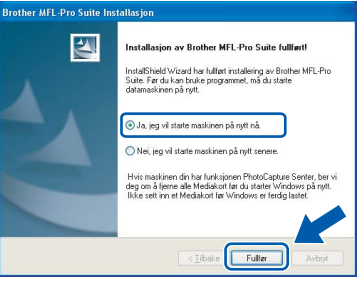

## **Windows Kablet Network**

**®**

## **Merk**

- *Når datamaskinen har startet på nytt, startes installasjonsdiagnostikken automatisk. Hvis installeringen mislykkes, vises resultatvinduet for installeringen. Hvis diagnostikken viser en feil, må du følge instruksjonene på skjermen eller lese den elektroniske hjelpen og svarene på de vanligste spørsmålene under Start/Alle programmer (Programmer)/Brother/MFC-XXXX.*
- *Med en gang du er sikker på at du kan skrive ut etter installeringen, start opp programvaren for personlig brannmur igjen.*
- *Brannmurinnstilling på datamaskinen kan avslå den nødvendige nettverkstilkobling for nettverksskanning og PC-faks. Følg instruksjonene nedenfor for å konfigurere brannmuren. Hvis du benytter et personlig brannmurprogram, se brukermanualen for programmet eller kontakt produsenten av programvaren.*
- *• Brukere av Windows® XP SP2:*
	- *1 Klikk på Start-knappen, Kontrollpanel og deretter Windows brannmur. Sjekk at brannmuren er slått på ved at haken på kategorien Generelt er haket av.*

*2 Klikk på kategorien Avansert og på Innstillinger-knappen.*

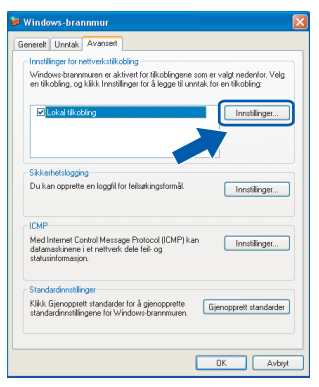

- **Windows ® Kablet Network**
- *3 Klikk Legg til-knappen.*
- *4 Legg til port 54925 for nettverksskanning ved hjelp av informasjonen nedenfor:*
	- *1) (enhver beskrivelse)*
	- *2) Localhost*
	- *3) 54925*
	- *4) 54925*
	- *5) Velg UDP*

*Deretter klikker du OK.*

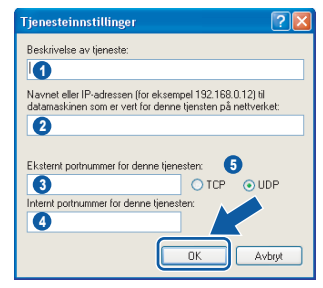

- *5 Klikk Legg til-knappen.*
- *6 Legg til port 54926 for nettverk-PC-Faks ved hjelp av informasjonen nedenfor:*
	- *1) (enhver beskrivelse)*
	- *2) Localhost*
	- *3) 54926*
	- *4) 54926*
	- *5) Velg UDP*
	- *Deretter klikker du OK.*
- *7 Hvis du fortsatt har problemer med nettverkstilkoblingen, klikker du på Legg tilknappen.*
- *8 Legg til port 137 for nettverksskanning og nettverks-PC-Faks ved hjelp av informasjonen nedenfor:*
	- *1) (enhver beskrivelse)*
	- *2) Localhost*
	- *3) 137*
	- *4) 137*
	- *5) Velg UDP*
	- *Deretter klikker du OK.*
- *9 Forsikre deg om at den nye innstillingen er lagt til og valgt, og klikk deretter OK.*

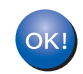

**MFL-Pro Suite er installert og installeringen er nå gjennomført.**

# **Merk**

*visning av dokumenter.*

*MFL-Pro Suite inkluderer skriverdriver og skannerdriver for nettverket, Brother ControlCenter3, ScanSoft® PaperPort® SE med OCR og TrueType® skrifter. PaperPort® SE er et dokumentbehandlingsprogram for skanning og* 

# <span id="page-28-0"></span>**<sup>3</sup> For brukere av trådløse nettverk (For Windows® 98/98SE/Me/2000 Professional/XP/XP Professional x64 Edition i infrastrukturmodus)**

### **Koble sammen din trådløse maskin og nettverket: Installer skriverdriveren i infrastrukturmodus**

Først mår du konfigurere de trådløse nettverksinnstillingene på maskinen slik at den kan kommunisere med nettverkets aksesspunkt (ruter). Når maskinen er konfigurert til å kommunisere med aksesspunktet (ruter), vil datamaskinene på nettverket ha tilgang til maskinen. Du må installere MFL-Pro Suite-programvaren for å kunne bruke maskinen fra disse datamaskinene. Følgende trinn vil lede deg igjennom konfigurerings og installeringsprosessen.

For å oppnår optimale resultater med normale dagligdags dokumentutskrift bør du plassere Brother-maskinen så nært opp til aksesspunktet (ruteren) som mulig, med minst mulig hindringer. Større objekter og vegger mellom de to enhetene, samt forstyrrelser fra andre elektroniske enheter kan påvirke overføringshastigheten til dokumentene.

#### **Viktig**

**De følgende instruksjonene tilbyr to metoder for å installere Brother-maskinen i et trådløst nettverk. Begge metodene er for infrastrukturmodus ved hjelp av en trådløs ruter eller tilgang som bruker DHCP til å tilordne IP-adresser. Hvis den trådløse ruteren/aksesspunktet støtter SecureEasySetup™. må du følge trinnene på [side 29](#page-30-0)** *[Bruke programmet SecureEasySetup™ til å konfigurere maskinen for et](#page-30-0)  [trådløst nettverk](#page-30-0)***. Hvis den trådløse ruteren/aksesspunktet ikke støtter SecureEasySetup™. må du følge trinnene på [side 31](#page-32-0)** *[Bruke installasjonsveiviseren fra kontrollpanelets LAN-meny til](#page-32-0)  [konfigurasjon av det trådløse nettverket](#page-32-0)***. Hvis du vil installere maskinen i et annet trådløst miljø, finner du instruksjoner i brukerhåndboken for nettverket på CD-ROM-platen.**

Du kan se på brukerhåndboken for nettverket ved å følge instruksjonene nedenfor.

- 1 Slå på datamaskinen. Sett inn den medfølgende Brother-platen inn i CD-stasjonen.
- 2 Hvis skjermbildet for modellnavn vises, klikker du det aktuelle modellnavnet.
- 3 Hvis skjermbildet for språk vises, klikker du ditt språk. CD-platens hovedmeny vises.
- 4 Klikk **Brukermanual**.
- 5 Klikk **Brukerhåndboken for nettverket**.

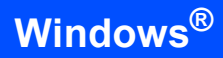

#### **Bekreft nettverksmiljøet**

Oppsettingsprosedyren vil variere avhengig av nettverksmiljøet.

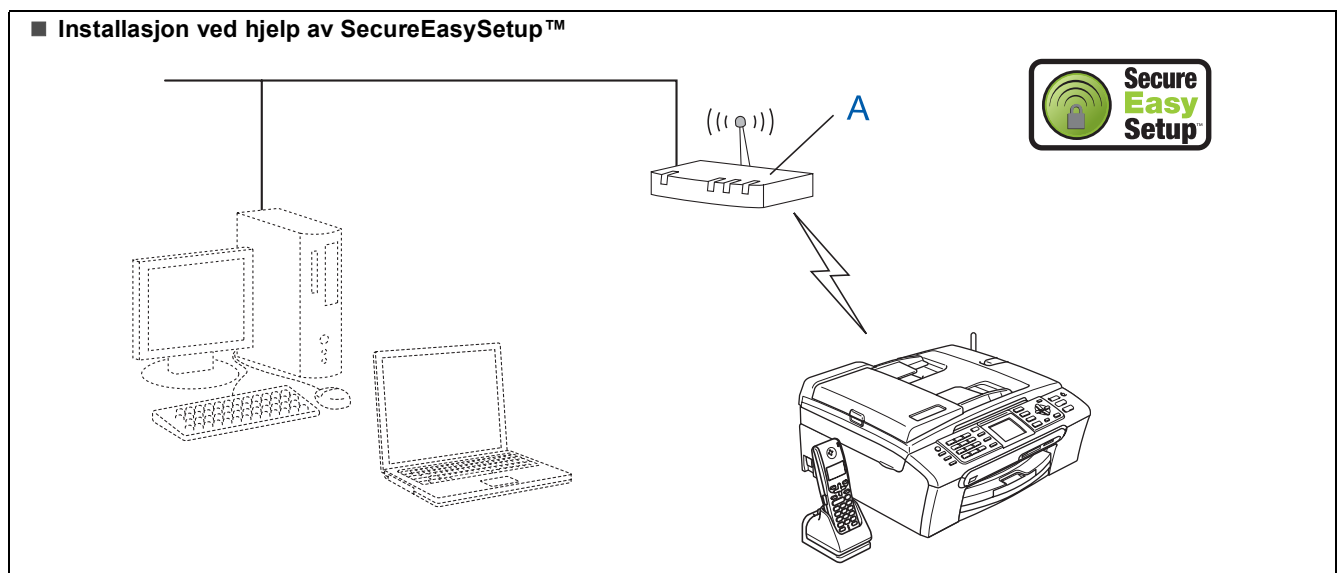

Hvis det trådløse aksesspunktet (A) støtter SecureEasySetup™, trenger du ikke en datamaskin til å konfigurere maskinen. Aksesspunktet (ruter) og maskinen kan snakke sammen automatisk ved hjelp av SecureEasySetup™ prosedyren. Gå til [side 29](#page-30-0) for instruksjoner.

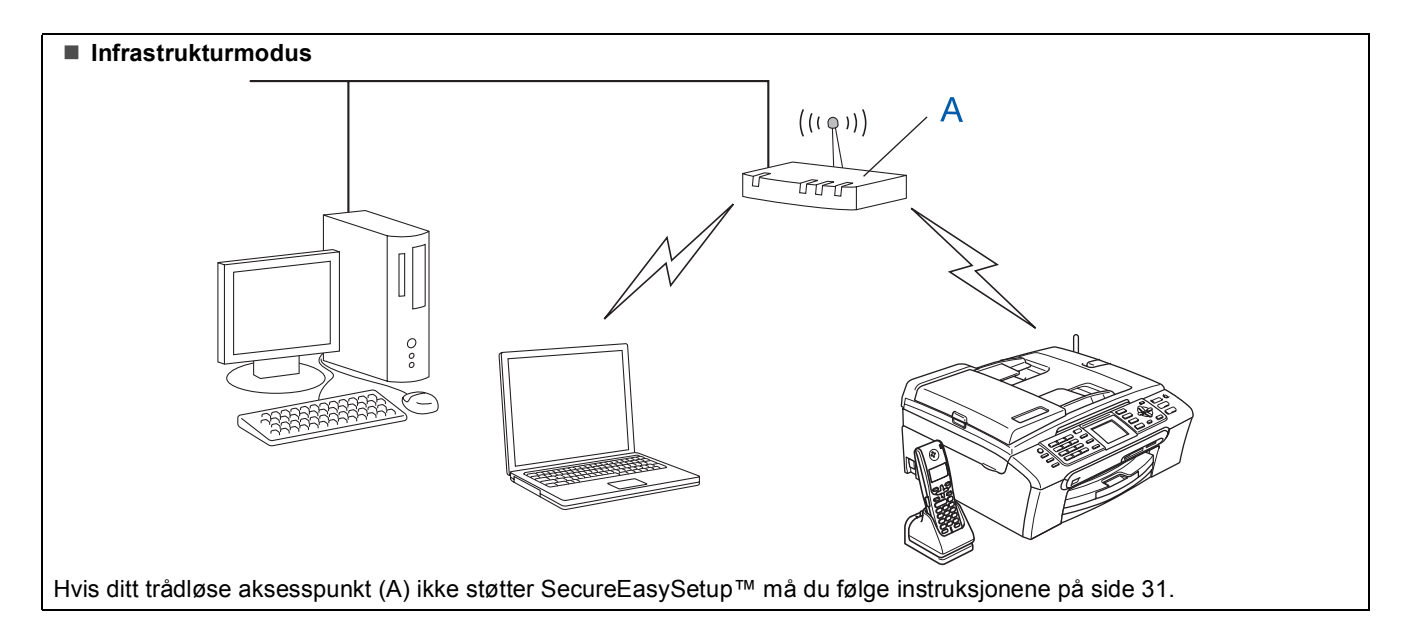

## <span id="page-30-0"></span>**Bruke programmet SecureEasySetup™ til å konfigurere maskinen for et trådløst nettverk**

#### **Viktig**

#### **Pass på at du har gått gjennom alle instruksene i trinn 1** *[Sette opp](#page-5-1)  maskinen* **[på side 4 igjennom 17](#page-5-1).**

SecureEasySetup™ lar deg konfigurere det trådløse nettverket på en enklere måte enn du ville kunne gjøre det manuelt. Ved å trykke en knapp på den trådløse ruteren eller aksesspunktet kan du fullføre oppsettet og sikre det trådløse nettverket. Ruteren din eller aksesspunktet må også støtte

SecureEasySetup™. Se i brukermanualen til din trådløse ruter eller aksesspunkt for instruksjoner om hvordan du kan konfigurere maskinen for et trådløst nettverk. Hvis din trådløse ruter eller aksesspunkt ikke støtter SecureEasySetup™ må du gå til [side 31](#page-32-0)  for installasjonsinstruksjoner.

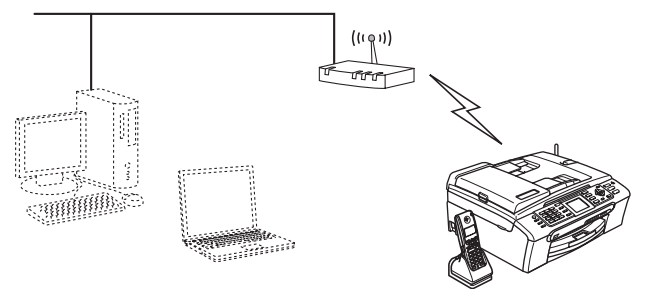

## **Merk**

*Rutere eller aksesspunkt som støtter SecureEasySetup™ har et SecureEasySetup™ symbol lik det som vises under.*

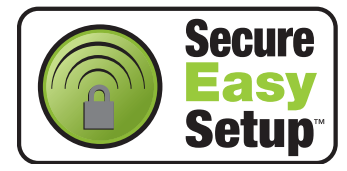

1 Slå på maskinen ved å plugge strømledningen inn i stikkontakten.

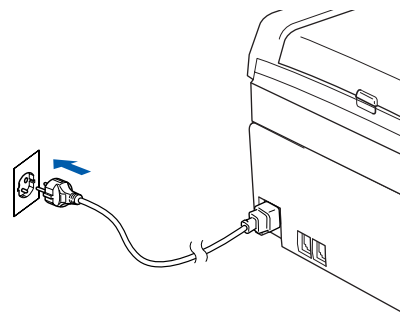

#### **Feil oppsett**

**Hvis du tidligere har konfigurert de trådløse innstillingene på maskinen må du tilbakestille nettverksinnstillingene (LAN) før du kan konfigurere de trådløse innstillingene en gang til.**

**Trykk Menu på maskinen. Trykk a eller b for å velge LAN, og trykk deretter OK.** 

**Trykk a eller b for å velge Standard innst, og trykk deretter OK. Trykk to ganger på 1 til Ja for å akseptere endringen.**

- <span id="page-30-1"></span>2 Plasser Brother-maskinen i nærheten av SecureEasySetup™ ruteren eller aksesspunktet (mindre enn 5 m/16 fot).
- 3 Trykk på SecureEasySetup™-knappen på den trådløse ruteren eller aksesspunktet. Se i brukermanualen for den trådløse ruteren eller aksesspunktet for flere instruksjoner.

## 4 Trykk **Menu** på maskinen.

Trykk ▲ eller ▼ for å velge LAN og trykk OK. Trykk  $\triangle$  eller  $\nabla$  for å velge Nettverk I/F og trykk **OK**. Trykk ▲ eller ▼ for å velge WLAN og trykk OK. Det trådbaserte nettverksgrensesnittet blir deaktivert med denne innstillingen. Det tar omtrent ett minutt før LAN-menyen på displayet blir tilgjengelig igjen. Trykk **Stop/Exit**. 5 Når LAN-menyen blir tilgjengelig trykker du **Menu**. Trykk  $\triangle$  eller  $\nabla$  for å velge LAN og trykk

deretter **OK**. Trykk ▲ eller ▼ for å velge WLAN-oppsett og trykk deretter **OK**.

Trykk  $\blacktriangle$  eller  $\nabla$  for å velge

SecureEasySetup og trykk deretter **OK**.

6 Statusen på den trådløse nettverkstilkoblingen når du bruker SecureEasySetup™ vil bli vist: Tilkobler WLAN, Tilkoblet eller Tilkoblingsfeil.

> Tilkobler WLAN vises når utskriftsserveren prøver å få til en kobling mot ruteren eller aksesspunktet. Vent til enten Tilkoblet eller Tilkoblingsfeil vises.

Tilkoblet vises når utskriftsserveren er koblet opp på ruteren eller aksesspunktet. Du kan nå bruke maskinen i det trådløse nettverket.

**Windows ® Trådløst nettverk**

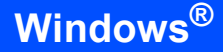

Tilkoblingsfeil vises når utskriftsserveren ikke greier å koble seg opp på ruteren eller aksesspunktet. Prøv fra [trinn](#page-30-1) 2 igjen. Hvis den samme meldingen vises på nytt, må du tilbakestille utskriftsserveren til fabrikkinnstillingene og prøve på nytt. (Se *[Tilbakestille nettverksinnstillingen til](#page-52-1)  [fabrikkinnstillingene](#page-52-1)* på side 51.)

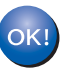

**Trådløst oppsett er nå fullført. Gå til [trinn](#page-34-0)** 13 **på [side 33](#page-34-0) for å installere MFL-Pro suite.**

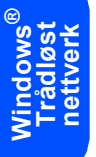

## <span id="page-32-0"></span>**Bruke installasjonsveiviseren fra kontrollpanelets LAN-meny til konfigurasjon av det trådløse nettverket**

#### **Viktig**

**Pass på at du har gått gjennom alle instruksene i trinn 1** *[Sette opp](#page-5-1)  maskinen* **[på side 4 igjennom 17.](#page-5-1)**

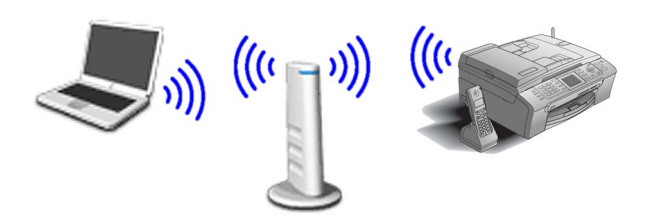

<span id="page-32-1"></span>**1** Skriv ned de trådløse nettverksinnstillingene til aksesspunktet eller ruteren. **SSID** (Service Set ID eller nettverksnavn)

> \_\_\_\_\_\_\_\_\_\_\_\_\_\_\_\_\_\_\_\_\_\_\_\_\_ **WEP-nøkkel** (hvis nødvendig)

\_\_\_\_\_\_\_\_\_\_\_\_\_\_\_\_\_\_\_\_\_\_\_\_

\_\_\_\_\_\_\_\_\_\_\_\_\_\_\_\_\_\_\_\_\_\_\_\_\_

**WPA/WPA2-PSK (TKIP eller AES)** (hvis nødvendig)

*WEP-nøkkelen er for 64 biters krypterte nettverk eller 128-biters krypterte nettverk, og kan inneholde både tall og bokstaver. Hvis du ikke kjenner denne informasjonen må du se i dokumentasjonen som ble levert sammen med aksesspunktet eller den trådløse ruteren. Denne nøkkelen er en 64-biters eller 128-biters verdi, som må angis i et ASCII- eller HEXADECIMAL-format.*

#### *Eksempel:*

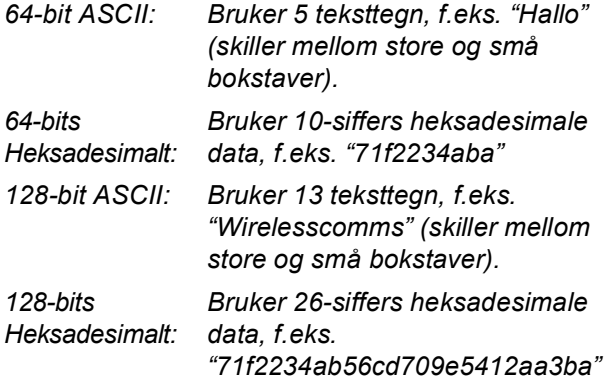

WPA/WPA2-PSK aktiverer en Wi-Fi®-beskyttet forhåndsdelt tilgangsnøkkel (WPA/WPA2- PSK), som gjør at den trådløse Brothermaskinen kan koble seg til aksesspunktet med TKIP- og AES-kryptering (WPA-Personal). WPA/WPA2-PSK (TKIP eller AES) bruker en forhåndsdelt Pre/-Shared KEY (forhåndsdelt nøkkel) som er på mer enn 8 tegn, men mindre enn 63 tegn.

*Se Brukerhåndbok for nettverk* for flere detaljer.

2 Slå på maskinen ved å plugge strømledningen inn i stikkontakten.

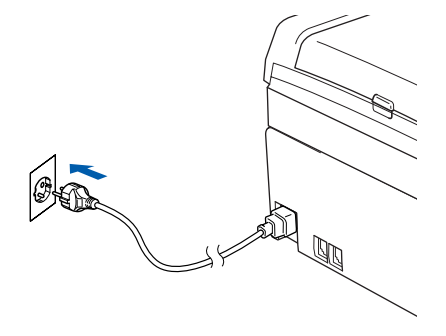

#### **Feil oppsett**

**Hvis du tidligere har konfigurert de trådløse innstillingene på maskinen må du tilbakestille nettverksinnstillingene (LAN) før du kan konfigurere de trådløse innstillingene en gang til.**

**Trykk Menu på maskinen.**

**Trykk a eller b for LAN og trykk OK. Trykk a eller b for å velge Standard innst, og trykk deretter OK. Trykk to ganger på 1 til Ja for å akseptere endringen.**

3 Trykk **Menu** på maskinen. Trykk ▲ eller ▼ for å velge LAN og trykk OK. Trykk  $\triangle$  eller  $\nabla$  for å velge Nettverk I/F og trykk **OK**. Trykk ▲ eller ▼ for å velge WLAN og trykk OK. Det trådbaserte nettverksgrensesnittet blir deaktivert med denne innstillingen. Det tar omtrent ett minutt før LAN-menyen på displayet blir tilgjengelig igjen. Trykk **Stop/Exit**.

**®**

# $\textbf{Trinn 2}$  Installere driveren og programvaren windows®

<span id="page-33-5"></span>4 Når LAN-menyen blir tilgjengelig trykker du **Menu**.

Trykk  $\triangle$  eller  $\nabla$  for å velge LAN og trykk deretter **OK**.

Trykk ▲ eller ▼ for å velge WLAN-oppsett og trykk deretter **OK**.

Trykk  $\triangle$  eller  $\nabla$  for å velge Inst.veiviser og trykk deretter **OK**.

Dette vil starte veiviseren for trådløst oppsett.

5 Maskinen vil søke etter tilgjengelig SSID. Hvis en liste over SSID vises kan du bruke  $\triangle$  eller ▼ tastene til å velge den SSID du noterte ned i [trinn](#page-32-1) 1, deretter må du trykke på **OK**. Gå til [trinn](#page-33-0) 9.

# **Merk**

*Det vil ta noen få sekunder å vise en liste over tilgjengelige SSID-er.*

Hvis aksesspunktet er satt opp til å ikke vise SSID må du taste inn SSID-navnet manuelt. Gå til [trinn](#page-33-1) 6.

- <span id="page-33-1"></span> $\overline{6}$  Velg <Ny SSID> ved hjelp av  $\triangle$  eller  $\overline{v}$  og trykk **OK**. Gå ti[l trinn](#page-33-2) 7.
- <span id="page-33-2"></span>**7** Tast inn SSIDen som du skrev ned i [trinn](#page-32-1) 1 ved hjelp av tall-tastene for å velge hver bokstav eller nummer. Du kan bruke tastene  $\leftarrow$  og til å flytte markøren til høyre og venstre. Hvis du f.eks. vil taste inn bokstaven a må du trykke på **2**-tasten en gang. For å taste inn nummeret 3 må du trykke på **3**-tasten syv ganger på talltastaturet.

Bokstavene vises i denne rekkefølgen: små bokstaver, store bokstaver, tall og deretter spesialtegn.

(For mer informasjon, se *[Taste inn](#page-53-0)  tekst* [på side 52.](#page-53-0))

Trykk på **OK** når du har tastet inn alle tegnene.

- $\bf{8}$  Trykk  $\bf{\blacktriangle}$  eller  $\bf{\blacktriangledown}$  for å velge Infrastructure, og trykk deretter **OK**.
- <span id="page-33-0"></span>**9** Bruk ▲, ▼ og OK tastene til å velge ett av alternativene nedenfor: Hvis nettverket ditt er konfigurert for Autentisering og Kryptering må du bruke de samme innstillingene på maskinen som nettverket bruker.

**Ingen autentisering eller kryptering:** Velg Åpent system, trykk **OK** og velg deretter Ingen for Krypteringstype og trykk **OK**. Trykk deretter **1** for Ja for å aktivere innstillingene. Gå til [trinn](#page-34-1) 12.

**Ingen autentisering med WEP-kryptering:** Velg Åpent system, trykk **OK** og bruk deretter  $\triangle$  eller  $\nabla$  for å velge WEP som Krypteringstype og trykk **OK**. Gå til [trinn](#page-33-3) 10.

**Autentisering med WEP-kryptering:** Velg Delt nøkkel og trykk **OK**. Gå til [trinn](#page-33-3) 10.

**Autentisering med WPA/PSK (TKIP eller AES) kryptering:** Velg WPA/WPA2-PSK, trykk **OK**. Gå ti[l trinn](#page-33-4) 11.

<span id="page-33-3"></span>10 Velg egnet nøkkelnummer og trykk **OK**. Tast inn WEP-nøkkelen du skrev ned i [trinn](#page-32-1) 1 ved hjelp av tall-tastene for å velge hver bokstav eller nummer. Du kan bruke tastene  $\leftarrow$  og til å flytte markøren til høyre og venstre. Hvis du f.eks. vil taste inn bokstaven a må du trykke på **2**-tasten en gang. For å taste inn nummeret 3 må du trykke på **3**-tasten syv ganger.

Bokstavene vises i denne rekkefølgen: små bokstaver, store bokstaver, tall og deretter spesialtegn.

(For mer informasjon, se *[Taste inn](#page-53-0)  tekst* [på side 52.](#page-53-0))

Trykk på **OK** når du har tastet inn alle tegnene og trykk deretter **1** for Ja for å aktivere innstillingene. Gå til [trinn](#page-34-1) 12.

**De fleste aksesspunkt og rutere kan lagre mer enn en nøkkel, men de vil bare bruke en om gangen til autentisering og kryptering.**

<span id="page-33-4"></span>**11** Trykk på  $\blacktriangle$  eller  $\nabla$  for å velge TKIP eller AES som Krypteringstype, og trykk **OK**. Tast inn WPA/WPA2-PSK-nøkkelen du skrev ned i [trinn](#page-32-1) 1 ved hjelp av tall-tastene for å velge hver bokstav eller nummer. Du kan bruke tastene  $\bigcirc$  og  $\bigcirc$  til å flytte markøren til høyre og venstre. Hvis du f.eks. vil taste inn bokstaven a må du trykke på **2**-tasten en gang. For å taste inn nummeret 3 må du trykke på **3** tasten syv ganger.

> Bokstavene vises i denne rekkefølgen: små bokstaver, store bokstaver, tall og deretter spesialtegn.

(For mer informasjon, se *[Taste inn](#page-53-0)  tekst* [på side 52.](#page-53-0))

Trykk på **OK** når du har tastet inn alle tegnene og trykk deretter **1** for Ja for å aktivere innstillingene. Gå til [trinn](#page-34-1) 12.

**Windows ® Trådløst nettverk**

# **Installere driveren og programvaren**

<span id="page-34-1"></span>12 Maskinen vil nå forsøke å kobles eg til det trådløse nettverket med den informasjonen du har tastet inn. Hvis dette fungerer, vises Tilkoblet en liten stund på displayet.

> *Hvis maskinen ikke får til å koble til nettverket, bør du gjenta [trinn](#page-33-5)* 4 *til* 11 *for å sikre at du har angitt riktig informasjon.*

> *Hvis DHCP ikke er aktivert for tilgangen, må du konfigurere IP-adressen, nettverksmasken og gateway manuelt for maskinen slik at den samsvarer med nettverket. Se brukerhåndboken for nettverket for flere detaljer.*

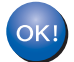

**Trådløst oppsett er nå fullført. En indikator med fire nivåer nederst i maskinens display viser styrken på det trådløse signalet til ditt tilgangpunkt eller din ruter. Gå til [trinn](#page-34-0)** 13 **for å installere MFL-Pro suite.**

### <span id="page-34-0"></span>13 Slå på datamaskinen.

(For Windows® 2000 Professional/XP/XP Professional x64 Edition, må du være logget inn med administratorrettigheter.) Lukk alle programmer som kjører før du installerer MFL-Pro Suite.

#### **Merk**

*Før installeringen, og hvis du bruker programvare for personlig brannmur, deaktiverer du denne først.*

4 Sett den medfølgende CD-ROM-platen inn i CD-ROM-stasjonen. Hvis skjermbildet for modellnavn vises, velger du din maskin. Hvis skjermbildet for språk vises, velger du ønsket språk.

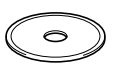

<span id="page-34-2"></span>15 CD-ROM-platens hovedmeny vises. Klikk på **Installere MFL-Pro Suite**.

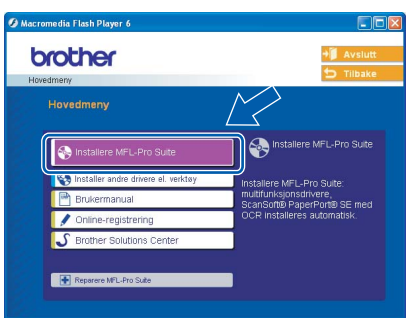

## **Merk**

- *Hvis du ikke får frem dette vinduet, bruker du Windows® Utforsker til å kjøre programmet setup.exe i rotkatalogen på Brother-platen.*
- *Hvis følgende dialogboks vises, klikker du OK for* 
	- *å installere oppdateringene for Windows®. Når oppdateringene er installert på PCen, kan det være at du må starte datamaskinen på nytt. Installasjonen fortsetter automatisk.*

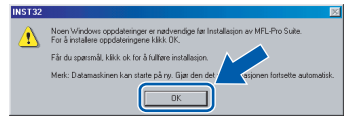

*Hvis installeringen ikke fortsetter automatisk, må du starte installasjonsmenyen på nytt ved å ta ut og sette inn CD-platen, eller dobbeltklikke programmet setup.exe i rotkatalogen, og fortsette fra [trinn](#page-34-2)* 15 *for å installere MFL*-*Pro Suite.*

16 Velg **Trådløs nettverkstilkobling** og klikk **Neste**.

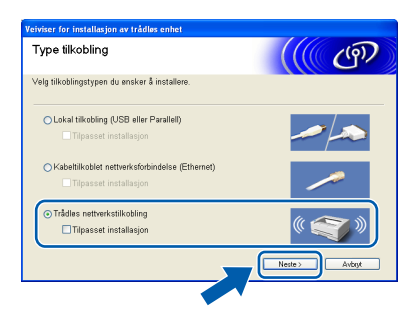

Merk av i avmerkingsboksen **Kontrollert og bekreftet** og klikk deretter på **Neste**.

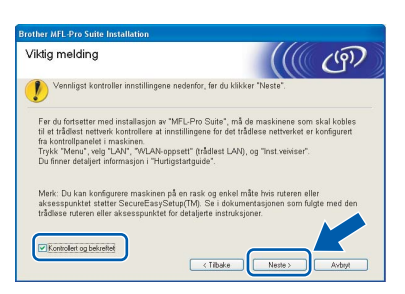

18 Etter at du har lest og akseptert lisensavtalen for ScanSoft® PaperPort® SE, klikker du på **Ja**.

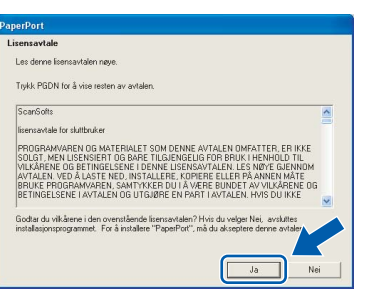

19 Installasjonen av PaperPort® SE starter automatisk og etterfølges av installasjonen av MFL-Pro Suite.

20 Når dialogboksen for lisensavtalen for Brother MFL-Pro Suite vises, klikker du **Ja** hvis du godtar avtalen.

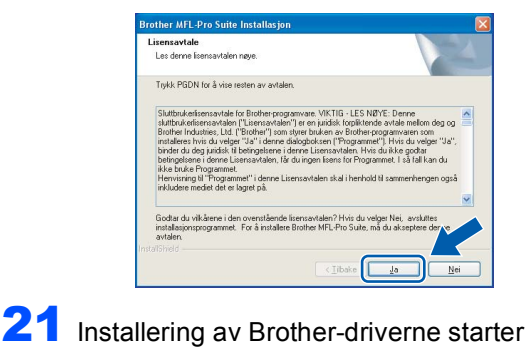

automatisk. Installeringsskjermbildene vises i tur og orden. **Vent litt, det tar noen få** 

**sekunder før skjermbildene vises.**

#### **Feil oppsett**

- **IKKE forsøk å avbryte skjermbildene under installeringen.**
- **Hvis dine trådløse innstillinger feiler, vil en feilmelding vises under installasjonen av MFL-Pro Suite, og installasjonen avsluttes. Hvis du opplever denne feilen må du gå til [trinn](#page-32-1)** 1 **og sette opp de trådløse innstillingene på nytt.**

22 Velg maskinen fra listen, og klikk **Neste**.

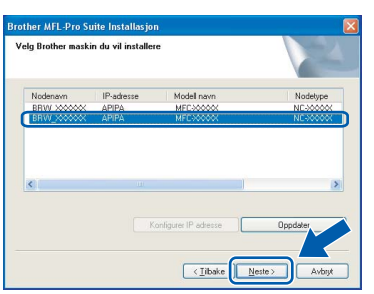

## **Merk**

*Hvis bare én maskin er tilkoblet nettverket, vises ikke dette skjermbildet, da velges den aktuelle maskinen automatisk.*

23 Når Brother- og ScanSoft-

registreringsskjermbildet vises, klikk på valget ditt og følg anvisningene på skjermen.

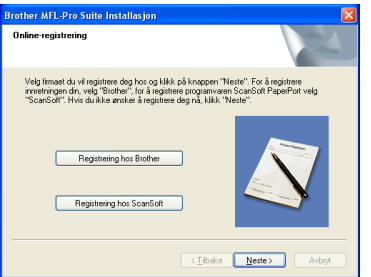

24 Klikk **Fullfør** for å starte datamaskinen på nytt. (For Windows® 2000 Professional/XP/XP Professional x64 Edition, må du være logget inn med administratorrettigheter.)

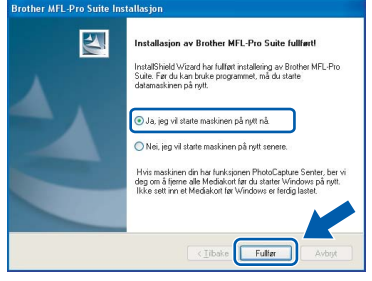

# **Merk**

- *Når datamaskinen har startet på nytt, startes installasjonsdiagnostikken automatisk. Hvis installeringen mislykkes, vises resultatvinduet for installeringen. Hvis diagnostikken viser en feil, må du følge instruksjonene på skjermen eller lese den elektroniske hjelpen og svarene på de vanligste spørsmålene under Start/Alle programmer (Programmer)/Brother/MFC-XXXX.*
- *Med en gang du er sikker på at du kan skrive ut etter installeringen, start opp programvaren for personlig brannmur igjen.*
- *Brannmurinnstilling på datamaskinen kan avslå den nødvendige nettverkstilkobling for nettverksskanning og PC-faks. Følg instruksjonene nedenfor for å konfigurere brannmuren. Hvis du benytter et personlig brannmurprogram, se brukermanualen for programmet eller kontakt produsenten av programvaren.*
- *• Brukere av Windows® XP SP2:*
	- *1 Klikk på Start-knappen, Kontrollpanel og deretter Windows brannmur. Sjekk at brannmuren er slått på ved at haken på kategorien Generelt er haket av.*
	- *2 Klikk på kategorien Avansert og på Innstillinger…-knappen.*

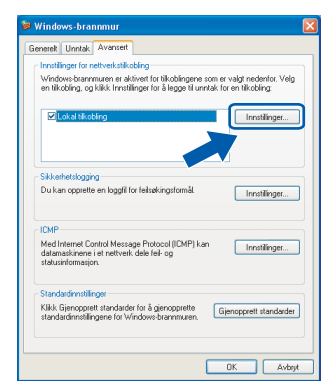

*3 Klikk Legg til-knappen.*

**®**

# **Installere driveren og programvaren**

**Windows®**

- *4 Legg til port 54925 for nettverksskanning ved hjelp av informasjonen nedenfor:*
	- *1) (enhver beskrivelse)*
	- *2) Localhost*
	- *3) 54925*
	- *4) 54925*
	- *5) Velg UDP*

*Deretter klikker du OK.*

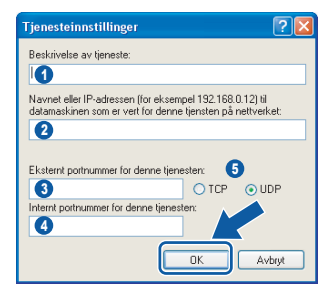

- *5 Klikk Legg til-knappen.*
- *6 Legg til port 54926 for nettverk-PC-Faks ved hjelp av informasjonen nedenfor:*
	- *1) (enhver beskrivelse)*
	- *2) Localhost*
	- *3) 54926*
	- *4) 54926*
	- *5) Velg UDP*
	- *Deretter klikker du OK.*
- *7 Hvis du fortsatt har problemer med nettverkstilkoblingen, klikker du på Legg tilknappen.*
- *8 Legg til port 137 for nettverksskanning og nettverks-PC-Faks ved hjelp av informasjonen nedenfor:*
	- *1) (enhver beskrivelse)*
	- *2) Localhost*
	- *3) 137*
	- *4) 137*
	- *5) Velg UDP*
	- *Deretter klikker du OK.*
- *9 Forsikre deg om at den nye innstillingen er lagt til og valgt, og klikk deretter OK.*

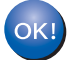

#### **MFL-Pro Suite er installert og installeringen er nå gjennomført.**

## **Merk**

*MFL-Pro Suite inkluderer skriverdriver og skannerdriver for nettverket, Brother ControlCenter3, ScanSoft® PaperPort® SE med OCR og True Type® skrifter. PaperPort® SE er et dokumentbehandlingsprogram for skanning og visning av dokumenter.*

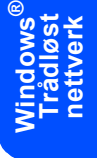

# $\textbf{Trimn 2}$  Installere driveren og programvaren Macintosh®

# <span id="page-37-0"></span>**<sup>4</sup> Fro brukere av USB-grensesnittet (For Mac OS® X 10.2.4 eller høyere)**

#### **Viktig**

**Pass på at du har gått gjennom alle instruksene i trinn 1** *[Sette opp](#page-5-1)  maskinen* **[på side 4 igjennom 17](#page-5-1).**

## **Merk**

*Brukere av Mac OS® X 10.2.0 til 10.2.3 må oppgradere til Mac OS® X 10.2.4 eller høyere. (For den siste informasjonen for Mac OS® X, besøk [http://solutions.brother.com\)](http://solutions.brother.com)*

1 Med begge hendene bruker du plasthakene på begge sider av maskinen til å løfte skannerdekslet, til det låser seg i åpen stilling.

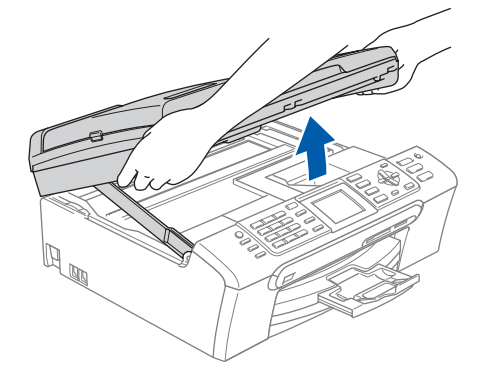

2 Koble USB-kabelen til USB-kontakten, merket med et -- symbol. Du vil finne USBkontakten på innsiden av maskinen som vist nedenfor.

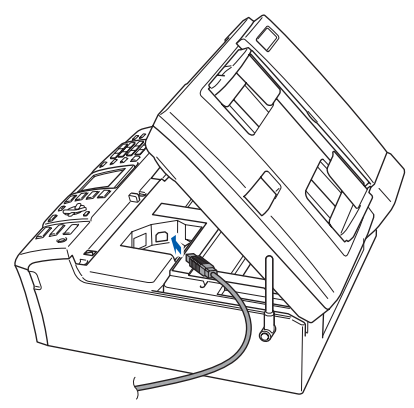

 $\overline{\mathbf{3}}$  Før USB-kabelen forsiktig inn i kabelkanalen som vist nedenfor, følg kabelkanalen rundt og mot baksiden av maskinen. Deretter kobler du kabelen til datamaskinen.

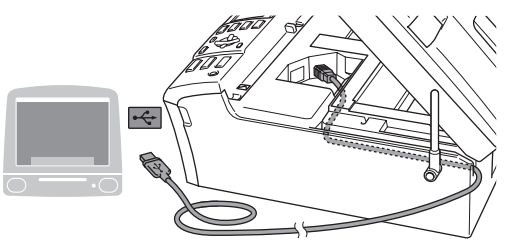

## **Feil oppsett**

- **Du må IKKE koble maskinen til en USB-port på et tastatur eller en USB-hub som ikke er koblet til strømforsyningen. Brother anbefaler at du kobler maskinen direkte til datamaskinen din.**
- **Forsikre deg om at kabelen ikke hindrer at dekslet lukkes, hvis ikke kan det oppstå en feil.**
- **Forsikre deg om at du benytter en USB 2.0 kabel som ikke er lenger enn 2 meter (6 fot).**
- $\blacktriangle$  Løft skannerdekslet for å åpne låsen ( $\eta$ ). Skyv forsiktig skannerdekselstøtten ned (2) og lukk skannerdekslet  $(3)$ .

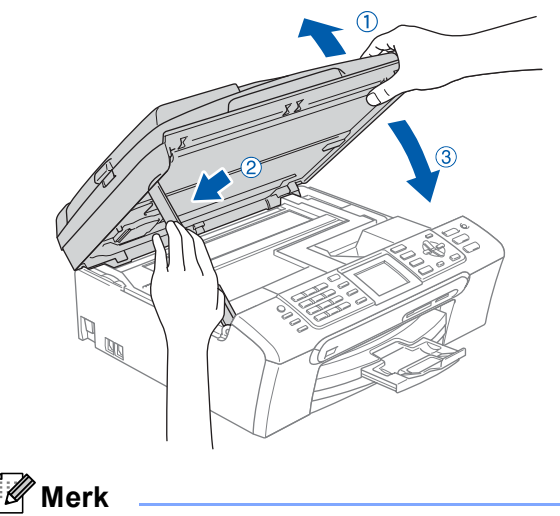

*Kontroller at maskinen er slått på, og at strømledningen er satt i.*

- 5 Slå på Macintosh<sup>®</sup>-maskinen.
- 6 Sett den medfølgende CD-ROM-platen inn i CD-ROM-stasjonen.

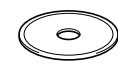

**7** Dobbeltklikk **Start Here OSX**-ikonet for å installere.

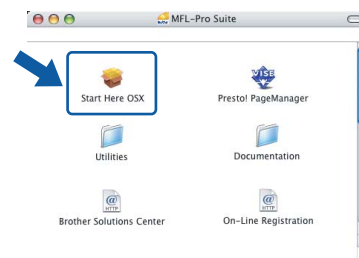

8 Velg **Lokal tilkobling** og klikk **Neste**. Følg instruksene på skjermen.

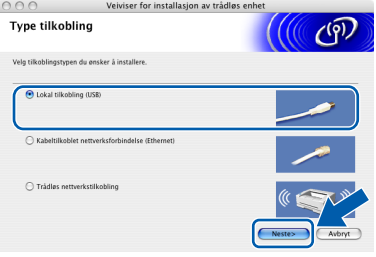

#### **Merk**

*Vent litt, det tar noen få sekunder før skjermbildene vises. Etter at installasjonen er ferdig, klikker du Omstart for å avslutte installeringen av programvaren.* 

9 Brother-programmet vil søke etter Brotherenheter. I løpet av denne tiden vil følgende skjermbilde vises.

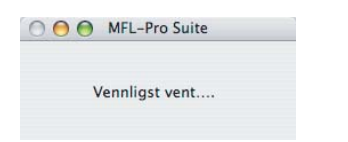

10 Når denne dialogboksen vises, klikk **OK**.

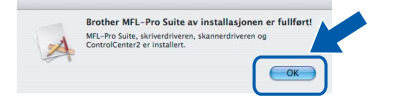

OK!

**For brukere av Mac OS® 10.3.x eller høyere:**

**MFL-Pro Suite, Brother-driverne for skriveren og skanneren og Brother ControlCenter2 er installert, og hele installeringen er nå fullført. Gå til [trinn](#page-39-0)** 15**.**

11 For brukere av Mac OS® X 10.2.4 til 10.2.8: Klikk på **Legg til**.

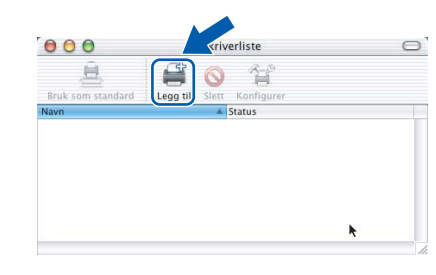

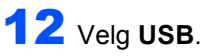

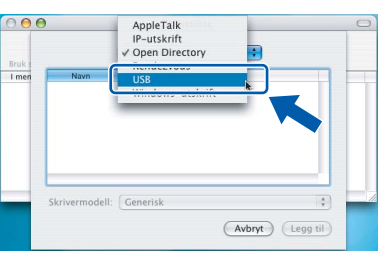

13 Velg MFC-XXXX (hvor XXXX er navnet på din modell) og klikk deretter på **Legg til**.

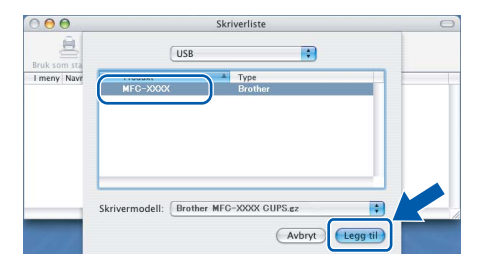

# **Macintosh ® USB**

#### 14 Klikk **Utskriftssenter** og deretter **Avslutt Utskriftssenter**.

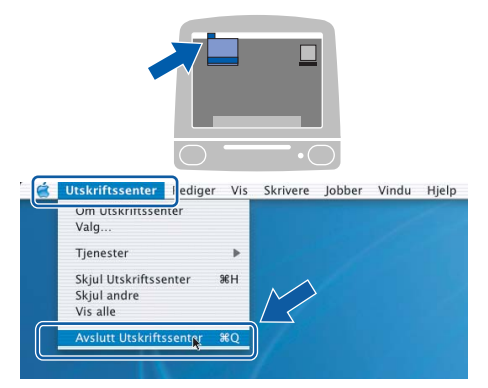

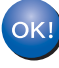

**MFL-Pro Suite, Brother-driverne for skriveren og skanneren og Brother ControlCenter2 er installert, og hele installeringen er nå fullført.**

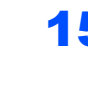

<span id="page-39-0"></span>**15** For å installere Presto!<sup>®</sup> PageManager<sup>®</sup> klikker du på **Presto! PageManager**-ikonet og følger instruksjonene som gis på skjermen.

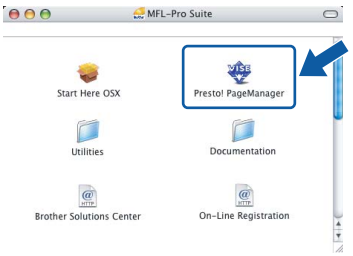

# **Merk**

*Når Presto!® PageManager® er installert, er OCR lagt til Brother ControlCenter2. Du kan enkelt skanne, dele og organisere bilder og dokumenter med Presto!® PageManager®.*

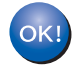

**Presto!® PageManager® er installert og installeringen er nå fullført.**

# <span id="page-40-0"></span>**<sup>5</sup> Fro brukere av trådbasert nettverksgrensesnittet (For Mac OS® X 10.2.4 eller høyere)**

#### **Viktig**

**Pass på at du har gått gjennom alle instruksene i trinn 1** *[Sette opp](#page-5-1)  maskinen* **[på side 4 igjennom 17.](#page-5-1)**

1 Med begge hendene bruker du plasthakene på begge sider av maskinen til å løfte skannerdekslet, til det låser seg i åpen stilling.

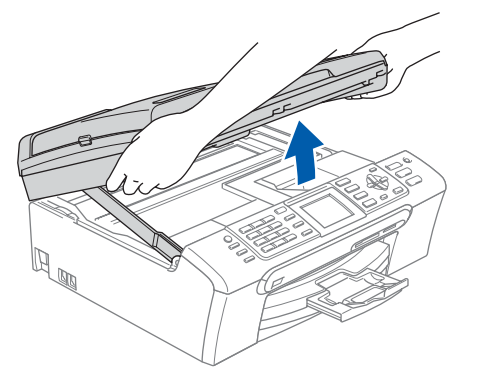

2 Koble nettverkskabelen inn i LAN-kontakten, merket med et  $\frac{1}{6}$ -symbol. Du vil finne LANkontakten på innsiden av maskinen til venstre, som vist nedenfor.

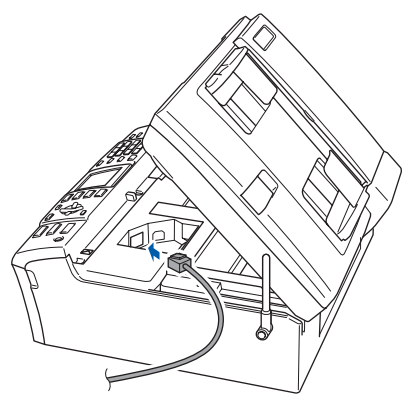

Før nettverkskabelen forsiktig inn i kabelkanalen som vist nedenfor, følg kabelkanalen rundt og mot baksiden av maskinen.

Deretter kobler du kabelen til nettverket.

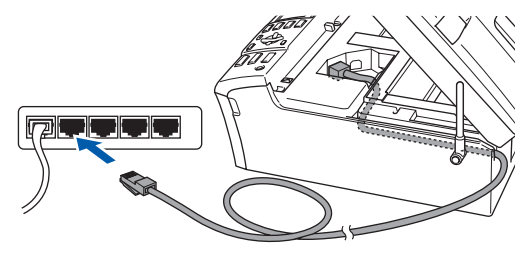

#### **Feil oppsett**

**Forsikre deg om at kabelen ikke hindrer at dekslet lukkes, hvis ikke kan det oppstå en feil.**

#### **Merk**

*I tilfeller hvor du benytter både USB- og LANkabler, føres begge kablene i sporet med den ene over den andre.*

 $\blacktriangle$  Løft skannerdekslet for å åpne låsen  $(1)$ . Skyv forsiktig skannerdekselstøtten ned (2) og lukk skannerdekslet (3).

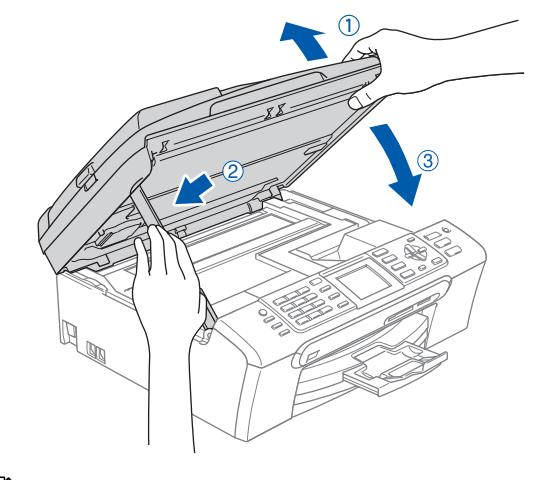

#### **Merk**

*Kontroller at maskinen er slått på, og at strømledningen er satt i.*

#### **Feil oppsett**

**Hvis du tidligere har satt opp maskinen for et trådløst nettverk, og ønsker å sette den opp på et trådbasert nettverk, må du kontrollere at maskinens Nettverk I/F er Trådb. LAN Det trådløse nettverksgrensesnittet vil bli inaktivert med denne innstillingen. Trykk Menu på maskinen. Trykk**a **eller** b **for å velge LAN og trykk OK. Trykk** a **eller** b **for å velge Nettverk I/F, og trykk deretter OK. Trykk** a **eller** b **for å velge Trådb. LAN og trykk deretter OK.**

# $\textbf{Trimn 2}$  Installere driveren og programvaren Macintosh®

- 5 Slå på Macintosh<sup>®</sup>-maskinen.
- 6 Sett den medfølgende CD-ROM-platen inn i CD-ROM-stasjonen.

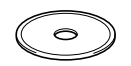

**7** Dobbeltklikk **Start Here OSX**-ikonet for å installere.

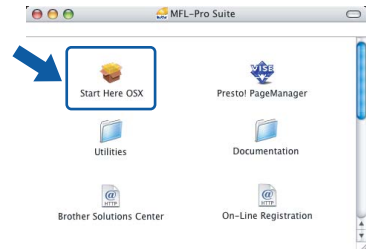

8 Velg **Kabeltilkoblet nettverksforbindelse** og klikk **Neste**. Følg anvisningene på skjermen.

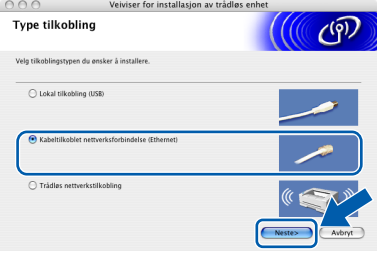

Vent litt, det tar noen få sekunder før skjermbildene vises. Etter at installasjonen er ferdig, klikker du **Omstart** for å avslutte installeringen av programvaren.

**9** Brother-programmet vil søke etter Brotherenheter. I løpet av denne tiden vil følgende

OOO MFL-Pro Suite

Vennligst vent....

skjermbilde vises.

**Kablet Network**

**Macintosh**

**®**

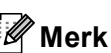

*• Hvis maskinen er konfigurert for nettverket ditt, velger du maskin fra listen og klikker på OK. Dette vinduet vises ikke hvis bare en maskin er tilkoblet nettverket. I slike tilfeller velges den automatisk. Gå til [trinn](#page-41-0)* 10*.*

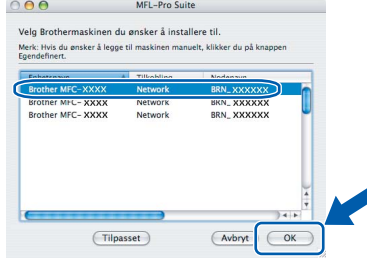

*• Hvis dette skjermbildet vises, må du trykke OK.*

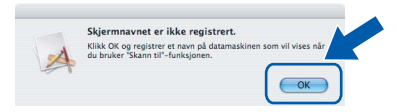

*• Tast inn et navn på din Macintosh® i Navn som vises på opp til 15 tegn, og klikk deretter OK. Gå til [trinn](#page-41-0)* 10*.*

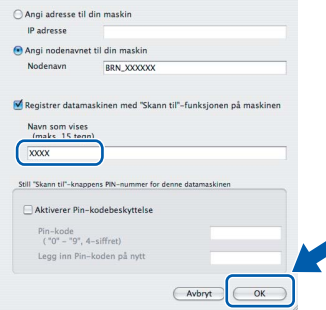

- *Hvis du ønsker å bruke maskinens Skanne-tast til å skanne over nettverket, må du merke av i boksen Registrer datamaskinen med "Skann til"-funksjonen på maskinen.*
- *Navnet du taster inn, vil vises på maskinens display når du trykker Scan-tasten og velger et skannealternativ. (Se avsnittet Skanning i nettverk i programvarehåndboken på CD-platen for mer informasjon.)*

<span id="page-41-0"></span>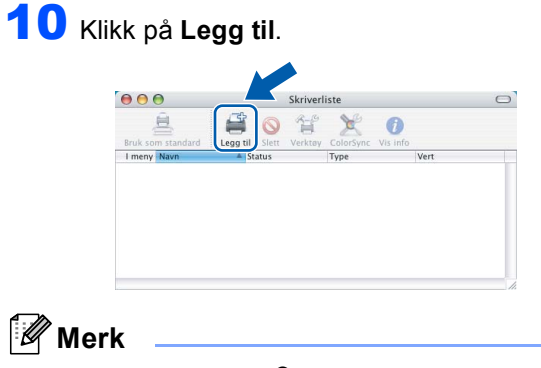

*Brukere av Mac OS® X 10.4 må gå til [trinn](#page-42-0)* 13*.*

11 For brukere av Mac OS<sup>®</sup> X 10.2.4 til 10.3.x: Velg som vist nedenfor:

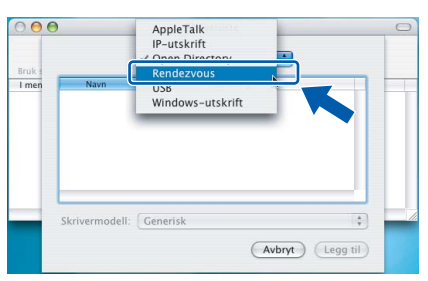

12 Velg **MFC-XXXX** (hvor XXXX er navnet på din modell) og klikk deretter på **Legg til**. Gå til [trinn](#page-42-1) 14.

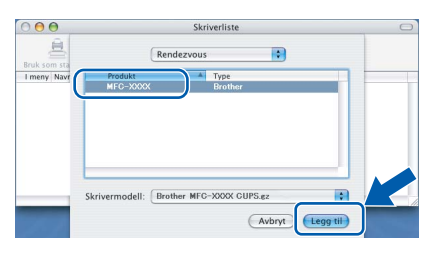

<span id="page-42-0"></span>**13** For brukere av Mac OS® X 10.4: Velg **MFC-XXXX** (hvor XXXX er navnet på din modell) og klikk deretter på **Legg til**.

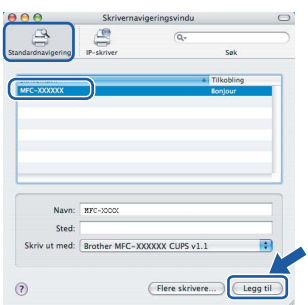

<span id="page-42-1"></span>14 Klikk **Skriveroppsettverktøy** og deretter **Avslutt Skriveroppsettverktøy**.

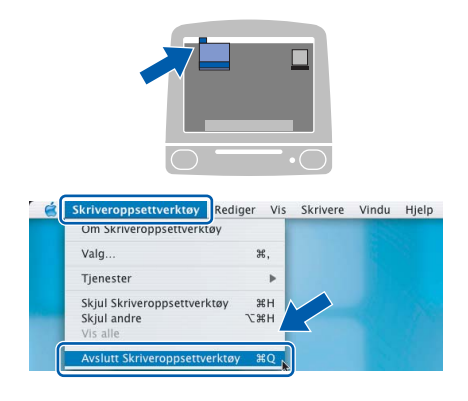

## **Merk**

*Brukere av Mac OS® X 10.2.x må klikke på Utskriftssenter og deretter Avslutt Utskriftssenter.*

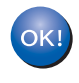

**MFL-Pro Suite, Brother-driverne for skriveren og skanneren og Brother ControlCenter2 er installert, og hele installeringen er nå fullført.**

15 For å installere Presto!<sup>®</sup> PageManager<sup>®</sup> klikker du på **Presto! PageManager**-ikonet og følger instruksjonene som gis på skjermen.

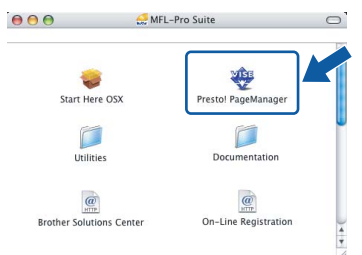

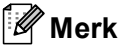

*Når Presto!® PageManager® er installert, er OCR lagt til Brother ControlCenter2. Du kan enkelt skanne, dele og organisere bilder og dokumenter med Presto!® PageManager®.*

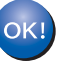

**Presto!® PageManager® er installert og installeringen er nå fullført.**

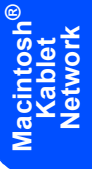

# <span id="page-43-0"></span>**<sup>6</sup> Fro brukere av nettverksgrensesnittet (For Mac OS® X 10.2.4 eller høyere i infrastrukturmodus)**

## **Koble sammen din trådløse maskin og nettverket: Installer skriverdriveren i infrastrukturmodus**

Først mår du konfigurere de trådløse nettverksinnstillingene på maskinen slik at den kan kommunisere med nettverkets aksesspunkt (ruter). Når maskinen er konfigurert til å kommunisere med aksesspunktet (ruter), vil datamaskinene på nettverket ha tilgang til maskinen. Du må installere MFL-Pro Suite-programvaren for å kunne bruke maskinen fra disse datamaskinene. Følgende trinn vil lede deg igjennom konfigurerings og installeringsprosessen.

For å oppnår optimale resultater med normale dagligdags dokumentutskrift bør du plassere Brother-maskinen så nært opp til aksesspunktet (ruteren) som mulig, med minst mulig hindringer. Større objekter og vegger mellom de to enhetene, samt forstyrrelser fra andre elektroniske enheter kan påvirke overføringshastigheten til dokumentene.

#### **Viktig**

**De følgende instruksjonene tilbyr to metoder for å installere Brother-maskinen i et trådløst nettverk. Begge metodene er for infrastrukturmodus ved hjelp av en trådløs ruter eller tilgang som bruker DHCP til å tilordne IP-adresser. Hvis den trådløse ruteren/aksesspunktet støtter SecureEasySetup™. må du følge trinnene på [side 44](#page-45-0)** *[Bruke programmet SecureEasySetup™ til å konfigurere maskinen for et](#page-45-0)  [trådløst nettverk](#page-45-0)***. Hvis den trådløse ruteren/aksesspunktet ikke støtter SecureEasySetup™. må du følge trinnene på [side 45](#page-46-0)** *[Bruke installasjonsveiviseren fra kontrollpanelets LAN-meny til](#page-46-0)  [konfigurasjon av det trådløse nettverket](#page-46-0)***. Hvis du vil installere maskinen i et annet trådløst miljø, finner du instruksjoner i brukerhåndboken for nettverket på CD-ROM-platen.**

Du kan se på brukerhåndboken for nettverket ved å følge instruksjonene nedenfor.

- 1 Slå på Macintosh<sup>®</sup>-maskinen. Sett inn den medfølgende Brother-platen inn i CD-stasjonen.
- 2 Dobbeltklikk på **Documentation**.
- 3 Dobbeltklikk mappen for det aktuelle språket.
- 4 Dobbeltklikk på brukerhåndboken for nettverket.

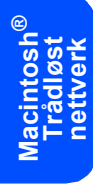

#### **Bekreft nettverksmiljøet**

Oppsettingsprosedyren vil variere avhengig av nettverksmiljøet.

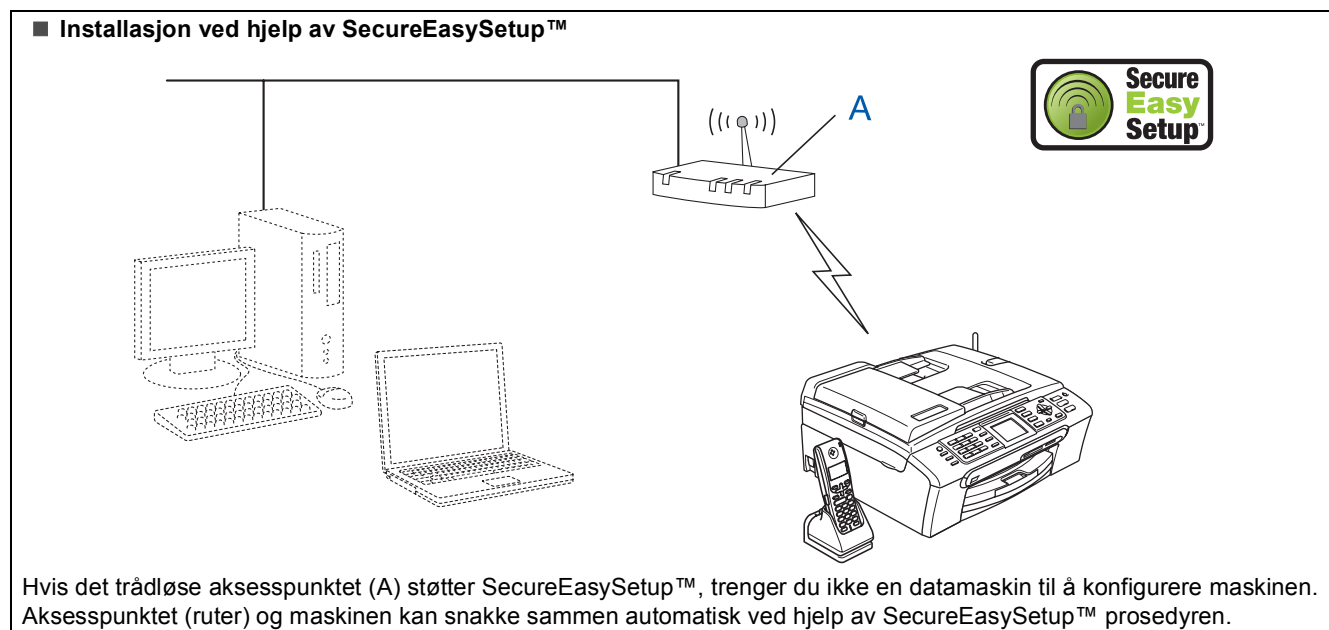

Gå til [side 44](#page-45-0) for instruksjoner.

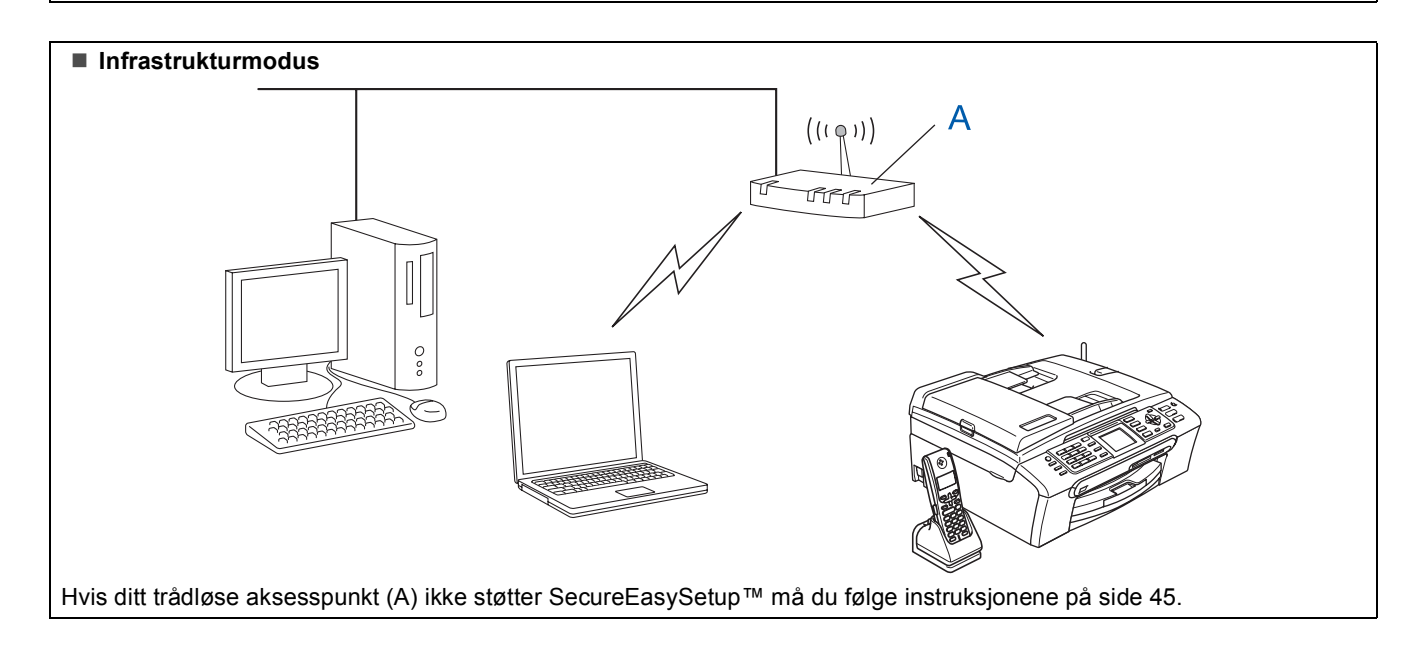

**Macintosh**

**Trådløst nettverk**

**®**

43

## <span id="page-45-0"></span>**Bruke programmet SecureEasySetup™ til å konfigurere maskinen for et trådløst nettverk**

#### **Viktig**

**Pass på at du har gått gjennom alle instruksene i trinn 1** *[Sette opp](#page-5-1)  maskinen* **[på side 4 igjennom 17](#page-5-1).**

SecureEasySetup™ lar deg konfigurere det trådløse nettverket på en enklere måte enn du ville kunne gjøre det manuelt. Ved å trykke en knapp på den trådløse ruteren eller aksesspunktet kan du fullføre oppsettet og sikre det trådløse nettverket. Ruteren din eller aksesspunktet må også støtte SecureEasySetup™. Se i brukermanualen til din trådløse ruter eller aksesspunkt for instruksjoner om hvordan du kan konfigurere maskinen for et trådløst nettverk. Hvis din trådløse ruter eller aksesspunkt

ikke støtter SecureEasySetup™ må du gå til [side 45](#page-46-0)  for installasjonsinstruksjoner.

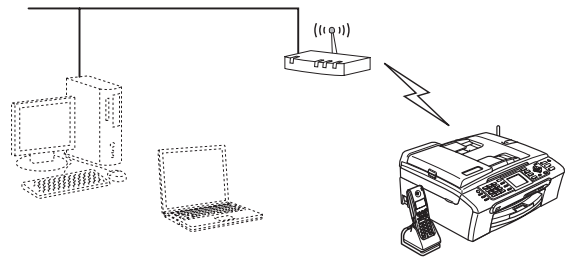

## **Merk**

*Rutere eller aksesspunkt som støtter SecureEasySetup™ har et SecureEasySetup™ symbol lik det som vises under.*

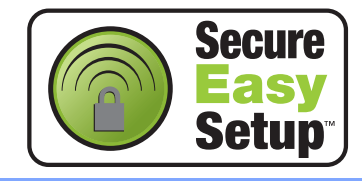

## **Merk**

*Kontroller at maskinen er slått på, og at strømledningen er satt i.*

#### **Feil oppsett**

**Hvis du tidligere har konfigurert de trådløse innstillingene på maskinen må du tilbakestille nettverksinnstillingene (LAN) før du kan konfigurere de trådløse innstillingene en gang til.**

**Trykk Menu på maskinen. Trykk a eller b for å velge LAN, og trykk deretter OK.** 

**Trykk a eller b for å velge Standard innst, og trykk deretter OK. Trykk to ganger på 1 til Ja for å akseptere endringen.**

- <span id="page-45-1"></span>**1** Plasser Brother-maskinen i nærheten av SecureEasySetup™ ruteren eller aksesspunktet (mindre enn 5 m/16 fot).
- 2 Trykk på SecureEasySetup™-knappen på den trådløse ruteren eller aksesspunktet. Se i brukermanualen for den trådløse ruteren eller aksesspunktet for flere instruksjoner.
- 3 Trykk **Menu** på maskinen. Trykk ▲ eller ▼ for å velge LAN og trykk OK. Trykk  $\triangle$  eller  $\nabla$  for å velge Nettverk I/F og trykk **OK**. Trykk ▲ eller ▼ for å velge WLAN og trykk OK. Det trådbaserte nettverksgrensesnittet blir deaktivert med denne innstillingen. Det tar omtrent ett minutt før LAN-menyen på displayet blir tilgjengelig igjen. Trykk **Stop/Exit**.
	- Når LAN-menyen blir tilgjengelig trykker du **Menu**. Trykk  $\triangle$  eller  $\nabla$  for å velge LAN og trykk deretter **OK**. Trykk  $\blacktriangle$  eller  $\blacktriangledown$  for å velge WLAN-oppsett og trykk deretter **OK**. Trykk  $\blacktriangle$  eller  $\nabla$  for å velge SecureEasySetup og trykk deretter **OK**.
- 5 Statusen på den trådløse nettverkstilkoblingen når du bruker SecureEasySetup™ vil bli vist: Tilkobler WLAN, Tilkoblet eller Tilkoblingsfeil.

Tilkobler WLAN vises når utskriftsserveren prøver å få til en kobling mot ruteren eller aksesspunktet. Vent til enten Tilkoblet eller Tilkoblingsfeil vises.

Tilkoblet vises når utskriftsserveren er koblet opp på ruteren eller aksesspunktet. Du kan nå bruke maskinen i det trådløse nettverket.

Tilkoblingsfeil vises når utskriftsserveren ikke greier å koble seg opp på ruteren eller aksesspunktet. Prøv fra [trinn](#page-45-1) 1 igjen. Hvis den samme meldingen vises på nytt, må du tilbakestille utskriftsserveren til fabrikkinnstillingene og prøve på nytt. (Se *[Tilbakestille nettverksinnstillingen til](#page-52-1)  [fabrikkinnstillingene](#page-52-1)* på side 51.)

**Trådløst oppsett er nå fullført. Gå til [trinn](#page-48-0)** 12 **på [side 47](#page-48-0) for å installere MFL-Pro suite.**

## <span id="page-46-0"></span>**Bruke installasjonsveiviseren fra kontrollpanelets LAN-meny til konfigurasjon av det trådløse nettverket**

#### **Viktig**

**Pass på at du har gått gjennom alle instruksene i trinn 1** *[Sette opp](#page-5-1)  maskinen* **[på side 4 igjennom 17.](#page-5-1)**

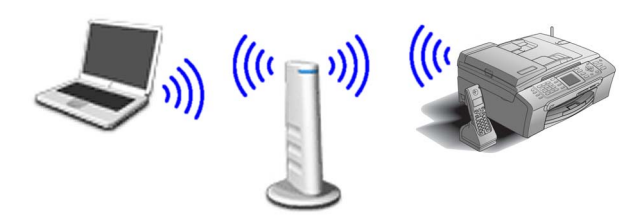

<span id="page-46-1"></span>1 Skriv ned de trådløse nettverksinnstillingene til aksesspunktet eller ruteren. **SSID** (Service Set ID eller nettverksnavn)

\_\_\_\_\_\_\_\_\_\_\_\_\_\_\_\_\_\_\_\_\_\_\_\_\_ **WEP-nøkkel** (hvis nødvendig)

\_\_\_\_\_\_\_\_\_\_\_\_\_\_\_\_\_\_\_\_\_\_\_\_

\_\_\_\_\_\_\_\_\_\_\_\_\_\_\_\_\_\_\_\_\_\_\_\_\_

**WPA/WPA2-PSK (TKIP eller AES)** (hvis nødvendig)

*WEP-nøkkelen er for 64 biters krypterte nettverk eller 128-biters krypterte nettverk, og kan inneholde både tall og bokstaver. Hvis du ikke kjenner denne informasjonen må du se i dokumentasjonen som ble levert sammen med aksesspunktet eller den trådløse ruteren. Denne nøkkelen er en 64-biters eller 128-biters verdi, som må angis i et ASCII- eller HEXADECIMAL-format.*

#### *Eksempel:*

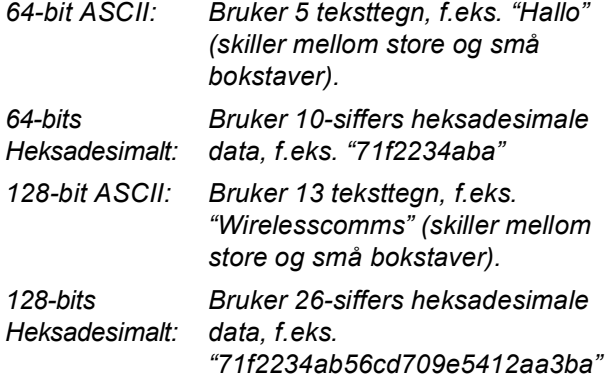

WPA/WPA2-PSK aktiverer en Wi-Fi®-beskyttet forhåndsdelt tilgangsnøkkel (WPA/WPA2- PSK), som gjør at den trådløse Brothermaskinen kan koble seg til aksesspunktet med TKIP- og AES-kryptering (WPA-Personal). WPA/WPA2-PSK (TKIP eller AES) bruker en forhåndsdelt Pre/-Shared KEY (forhåndsdelt nøkkel) som er på mer enn 8 tegn, men mindre enn 63 tegn.

*Se Brukerhåndbok for nettverk* for flere detaljer.

**Merk**

*Kontroller at maskinen er slått på, og at strømledningen er satt i.*

#### **Feil oppsett**

**Hvis du tidligere har konfigurert de trådløse innstillingene på maskinen må du tilbakestille nettverksinnstillingene (LAN) før du kan konfigurere de trådløse innstillingene en gang til.**

**Trykk Menu på maskinen.**

**Trykk a eller b for LAN og trykk OK. Trykk a eller b for å velge Standard innst, og trykk deretter OK.** 

**Trykk to ganger på 1 til Ja for å akseptere endringen.**

<span id="page-46-2"></span>2 Trykk **Menu** på maskinen. Trykk ▲ eller ▼ for å velge LAN og trykk OK. Trykk  $\triangle$  eller  $\nabla$  for å velge Nettverk I/F og trykk **OK**. Trykk ▲ eller ▼ for å velge WLAN og trykk OK. Det trådbaserte nettverksgrensesnittet blir deaktivert med denne innstillingen. Det tar omtrent ett minutt før LAN-menyen på displayet blir tilgjengelig igjen. Trykk **Stop/Exit**. 3 Når LAN-menyen blir tilgjengelig trykker du **Menu**. Trykk  $\triangle$  eller  $\nabla$  for å velge LAN og trykk deretter **OK**. Trykk ▲ eller ▼ for å velge WLAN-oppsett og trykk deretter **OK**. Trykk  $\triangle$  eller  $\nabla$  for å velge Inst.veiviser og trykk deretter **OK**. Dette vil starte veiviseren for trådløst oppsett.

# $\textbf{Trimn 2}$  Installere driveren og programvaren Macintosh®

4 Maskinen vil søke etter tilgjengelig SSID. Hvis en liste over SSID vises kan du bruke  $\triangle$  eller ▼ tastene til å velge den SSID du noterte ned i [trinn](#page-46-1) 1, deretter må du trykke på **OK**. Gå til [trinn](#page-47-0) 8.

## **Merk**

*Det vil ta noen få sekunder å vise en liste over tilgjengelige SSID-er.*

Hvis aksesspunktet er satt opp til å ikke vise SSID må du taste inn SSID-navnet manuelt. Gå til [trinn](#page-47-1) 5.

- <span id="page-47-1"></span> $\overline{\mathbf{5}}$  Velg <Ny SSID> ved hjelp av  $\blacktriangle$  eller  $\blacktriangledown$  og trykk **OK**. Gå til [trinn](#page-47-2) 6.
- <span id="page-47-2"></span>6 Tast inn SSIDen som du skrev ned i [trinn](#page-46-1) <sup>1</sup> ved hjelp av tall-tastene for å velge hver bokstav eller nummer. Du kan bruke tastene  $\leftarrow$  og til å flytte markøren til høyre og venstre. Hvis du f.eks. vil taste inn bokstaven a må du trykke på **2**-tasten en gang. For å taste inn nummeret 3 må du trykke på **3**-tasten syv ganger.

Bokstavene vises i denne rekkefølgen: små bokstaver, store bokstaver, tall og deretter spesialtegn.

(For mer informasjon, se *[Taste inn](#page-53-0)  tekst* [på side 52.](#page-53-0))

Trykk på **OK** når du har tastet inn alle tegnene.

- $\overline{I}$  Trykk  $\blacktriangle$  eller  $\overline{v}$  for å velge Infrastructure, og trykk deretter **OK**.
- <span id="page-47-0"></span>**8** Bruk ▲, ▼ og OK tastene til å velge ett av alternativene nedenfor: Hvis nettverket ditt er konfigurert for Autentisering og Kryptering må du bruke de samme innstillingene på maskinen som nettverket bruker.

**Ingen autentisering eller kryptering:** Velg Åpent system, trykk **OK** og velg deretter Ingen for Krypteringstype og trykk **OK**. Trykk deretter **1** for Ja for å aktivere innstillingene. Gå ti[l trinn](#page-47-3) 11.

**Ingen autentisering med WEP-kryptering:** Velg Åpent system, trykk **OK** og bruk deretter  $\triangle$  eller  $\nabla$  for å velge WEP som Krypteringstype og trykk **OK**. Gå til [trinn](#page-47-4) 9.

**Autentisering med WEP-kryptering:** Velg Delt nøkkel og trykk **OK**. Gå til [trinn](#page-47-4) 9.

**Autentisering med WPA/PSK (TKIP eller AES) kryptering:** Velg WPA/WPA2-PSK, trykk **OK**. Gå til [trinn](#page-47-5) 10.

<span id="page-47-4"></span>9 Velg egnet nøkkelnummer og trykk **OK**. Tast inn WEP-nøkkelen du skrev ned [i trinn](#page-32-1) 1 ved hielp av tall-tastene for å velge hver bokstav eller nummer. Du kan bruke tastene til å flytte markøren til høyre og venstre. Hvis du f.eks. vil taste inn bokstaven a må du trykke på **2**-tasten en gang. For å taste inn nummeret 3 må du trykke på **3**-tasten syv ganger.

Bokstavene vises i denne rekkefølgen: små bokstaver, store bokstaver, tall og deretter spesialtegn.

(For mer informasjon, se *[Taste inn](#page-53-0)  tekst* [på side 52.](#page-53-0))

Trykk på **OK** når du har tastet inn alle tegnene og trykk deretter **1** for Ja for å aktivere innstillingene. Gå til [trinn](#page-47-3) 11.

**De fleste aksesspunkt og rutere kan lagre mer enn en nøkkel, men de vil bare bruke en om gangen til autentisering og kryptering.**

<span id="page-47-5"></span>**10** Trykk på  $\triangle$  eller  $\nabla$  for å velge TKIP eller AES som Krypteringstype, og trykk **OK**. Tast inn WPA/WPA2-PSK-nøkkelen du skrev ned i [trinn](#page-46-1) 1 ved hjelp av tall-tastene for å velge hver bokstav eller nummer. Du kan bruke tastene  $\textcircled{q}$  og  $\textcircled{r}$  til å flytte markøren til høyre og venstre. Hvis du f.eks. vil taste inn bokstaven a må du trykke på **2**-tasten en gang. For å taste inn nummeret 3 må du trykke på **3** tasten syv ganger.

> Bokstavene vises i denne rekkefølgen: små bokstaver, store bokstaver, tall og deretter spesialtegn.

(For mer informasjon, se *[Taste inn](#page-53-0)  tekst* [på side 52](#page-53-0).)

Trykk på **OK** når du har tastet inn alle tegnene og trykk deretter **1** for Ja for å aktivere innstillingene. Gå til [trinn](#page-47-3) 11.

<span id="page-47-3"></span>11 Maskinen vil nå forsøke å kobles eg til det trådløse nettverket med den informasjonen du har tastet inn. Hvis tilkoblingen er vellykket vil Tilkoblet vises kort på displayet.

*Hvis maskinen ikke får til å koble til nettverket, bør du gjenta [trinn](#page-46-2)* 3 *til* 10 *for å sikre at du har angitt riktig informasjon.*

*Hvis DHCP ikke er aktivert for tilgangen, må du konfigurere IP-adressen, nettverksmasken og gateway manuelt for maskinen slik at den samsvarer med nettverket. Se Brukermanual for nettverk for flere detaljer.*

- **Trådløst oppsett er nå fullført. En**  OK! **indikator med fire nivåer nederst i maskinens display viser styrken på det trådløse signalet til ditt tilgangpunkt eller din ruter. Gå til [trinn](#page-48-0)** 12 **for å installere MFL-Pro suite.**
- <span id="page-48-0"></span>12 Slå på Macintosh<sup>®</sup>-maskinen.
- 13 Sett den medfølgende CD-ROM-platen inn i CD-ROM-stasjonen.

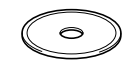

14 Dobbeltklikk **Start Here OSX**-ikonet for å installere.

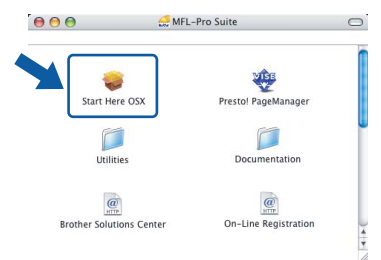

15 Velg **Trådløs nettverkstilkobling** og klikk **Neste**.

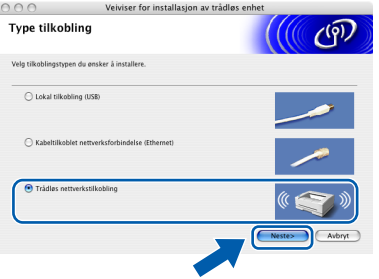

#### **6** Merk av i avmerkingsboksen **Kontrollert og bekreftet** og klikk deretter på **Neste**.

Følg instruksene på skjermen.

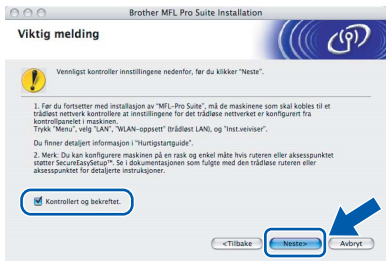

Vent litt, det tar noen få sekunder før skjermbildene vises. Etter at installasjonen er ferdig, klikker du **Omstart** for å avslutte installeringen av programvaren.

17 Brother-programmet vil søke etter Brotherenheter. I løpet av denne tiden vil følgende skiermbilde vises.

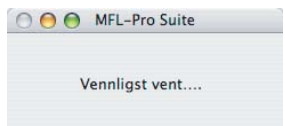

## **Merk**

*• Hvis maskinen er konfigurert for nettverket ditt, velger du maskin fra listen og klikker på OK. Dette vinduet vises ikke hvis bare en maskin er tilkoblet nettverket. I slike tilfeller velges den automatisk. Gå til [trinn](#page-49-0)* 18*.*

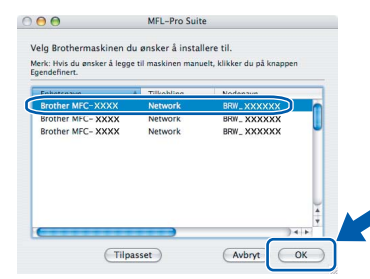

*• Hvis dette skjermbildet vises, må du trykke OK.*

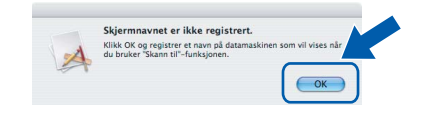

*• Tast inn et navn på din Macintosh® i Navn som vises på opp til 15 tegn, og klikk deretter OK. Gå til [trinn](#page-49-0)* 18*.*

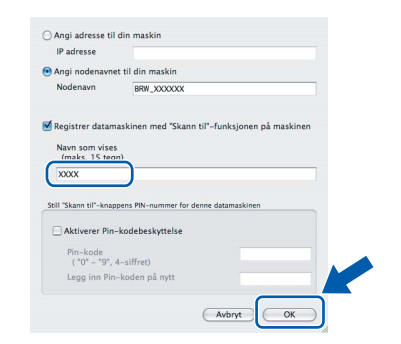

- *Hvis du ønsker å bruke maskinens Skanne-tast til å skanne over nettverket, må du merke av i boksen Registrer datamaskinen med "Skann til"-funksjonen på maskinen.*
- *Navnet du taster inn, vil vises på maskinens display når du trykker Scan-tasten og velger et skannealternativ. (Se avsnittet Skanning i nettverk i programvarehåndboken på CD-platen for mer informasjon.)*

# $\textbf{Trimn 2}$  Installere driveren og programvaren Macintosh®

<span id="page-49-2"></span><span id="page-49-1"></span><span id="page-49-0"></span>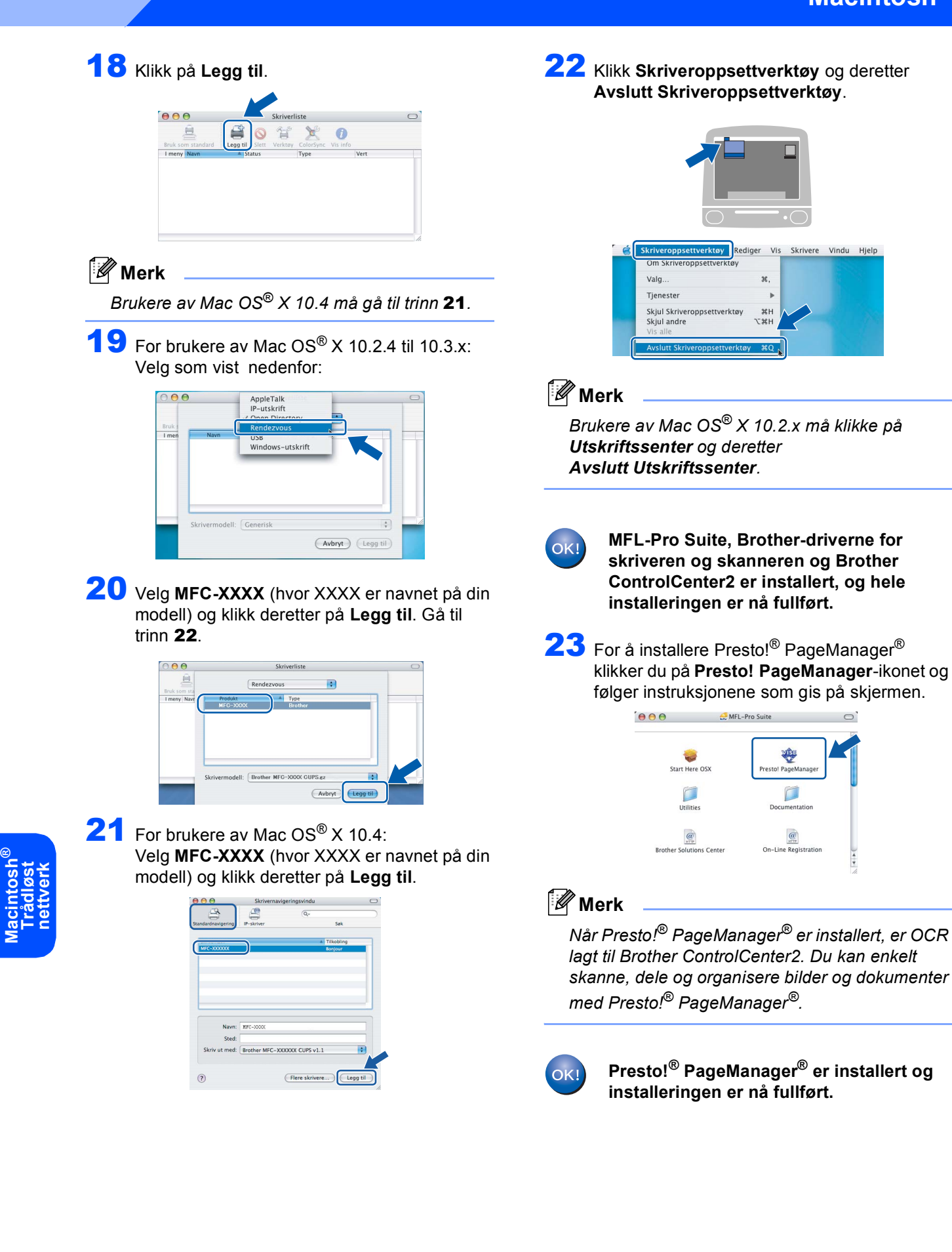

# <span id="page-50-1"></span><span id="page-50-0"></span>**<sup>1</sup> BRAdmin Professional konfigurasjonsverktøy (For Windows® brukere)**

BRAdmin Professional-verktøyet for Windows® er utviklet for å administrere enheter som er koblet til Brothernettverket, som for eksempel multifunksjonsenheter med nettverksstøtte og/eller skrivere med nettverksstøtte i et lokalt nettverksmiljø (LAN). For ytterligere informasjon om BRAdmin Professional, besøk oss på <http://solutions.brother.com>.

#### <span id="page-50-2"></span>**Installere konfigurasjonsverktøyet BRAdmin Professional**

1 Sett den medfølgende CD-platen inn i CD-stasjonen. Hovedmenyen kommer automatisk frem på skjermen. Følg instruksene på skjermen.

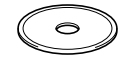

2 Klikk **Installer andre drivere el. verktøy** på menyskjermen.

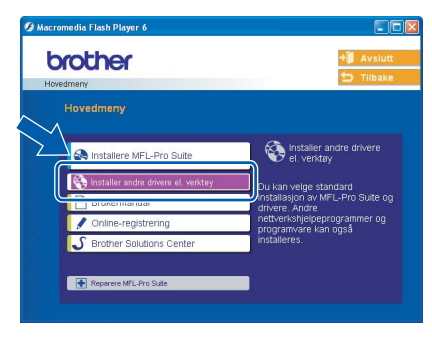

3 Klikk **BRAdmin Professional** og følg anvisningene på skjermen.

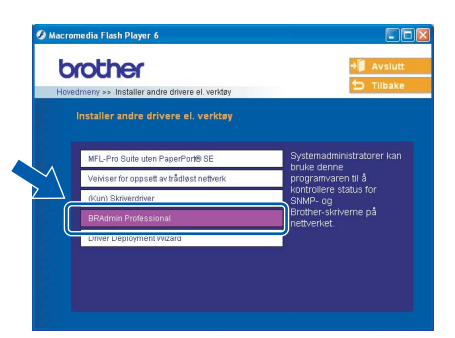

<span id="page-50-3"></span>**Sette opp IP-adresse, nettverksmaske og Gateway med bruk av BRAdmin Professional** 

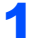

1 Start BRAdmin Professional og velg **TCP/IP**.

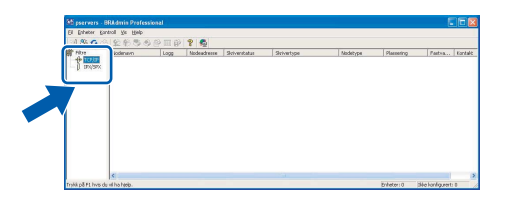

2 Klikk **Enheter** og deretter **Søk etter aktive enheter**. BRAdmin søker automatisk etter nye enheter.

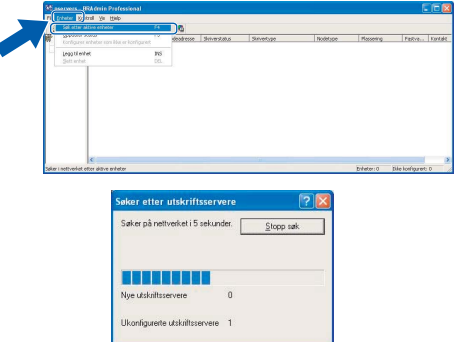

 $3$  Dobbeltklikk den nye enheten.

|                                | El Erheber Kontrol (de Hielp<br>1868000000 |             |             |             |          |            |                 |  |
|--------------------------------|--------------------------------------------|-------------|-------------|-------------|----------|------------|-----------------|--|
| œ<br>Filter<br>page            | Modesovn<br>ш<br>lх<br>$@$ BRN.3000000     | Nodewärenen | Sincestates | Sleivertroe | Nodetype | Plessering | Facers. Kantale |  |
| Trafé på P1 hes du vi ha help. |                                            |             |             |             |          | Erécter: 0 | bie kerkpret: 1 |  |

4 Tast inn **IP-adresse**, **Nettverksmaske** og **Gateway**, og klikk deretter på **OK**.

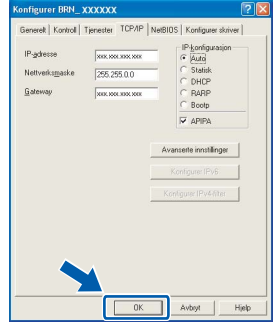

5 Adresseinformasjonen lagres i maskinen.

#### **Merk**

*Du kan bruke BRAdmin Professional til å angi et passord. (Se Brukerhåndbok for nettverket på CD-platen.)*

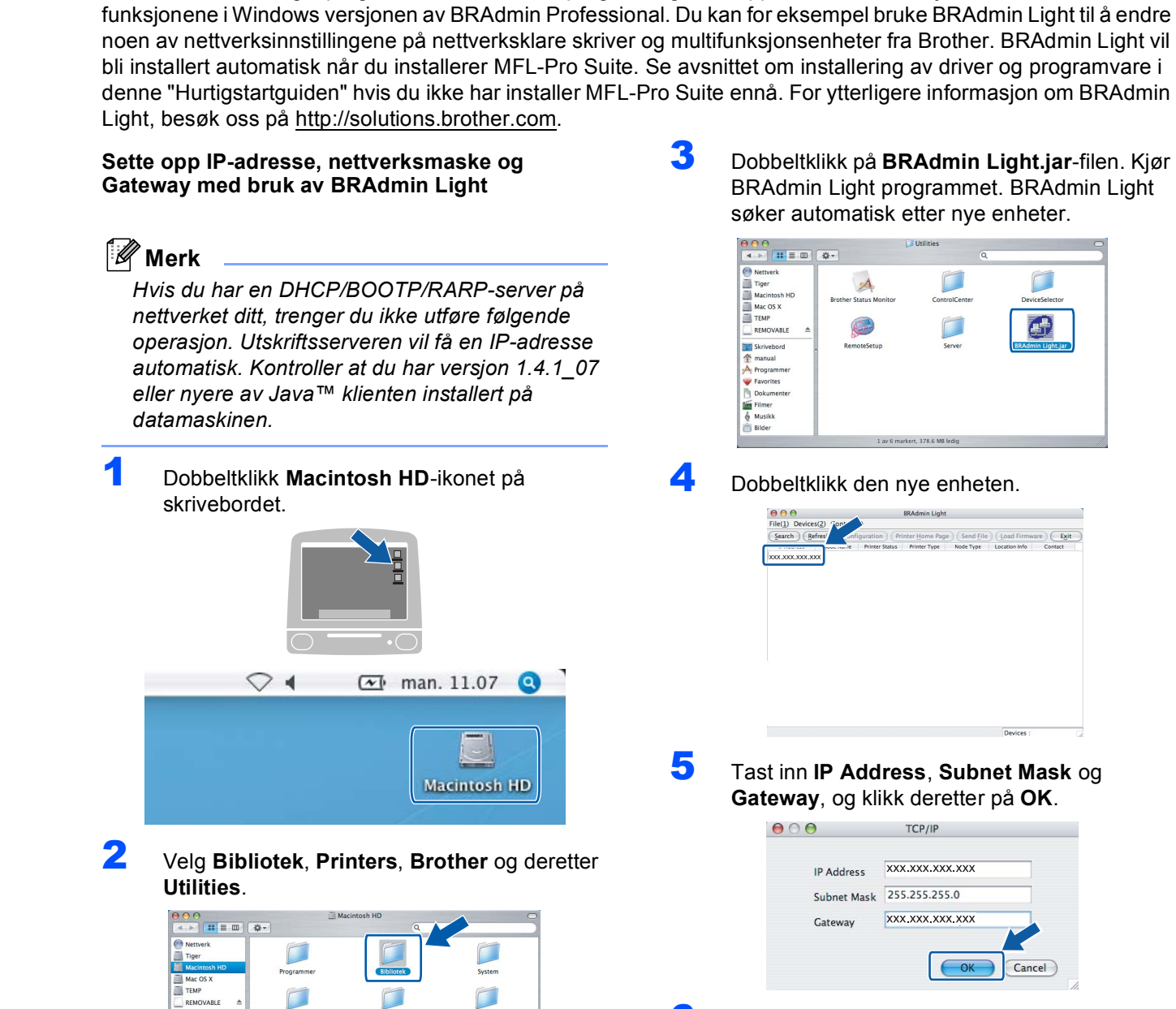

<span id="page-51-0"></span>**<sup>2</sup> BRAdmin Light konfigurasjonsverktøy**

<span id="page-51-1"></span>Brother BRAdmin Light programmet et et Java™ program laget for Apple Mac OS® X miljøet. Den støtter noen av

**(For Mac OS® X brukere)**

6 Adresseinformasjonen lagres i maskinen.

## <span id="page-52-0"></span>**<sup>3</sup> Hvordan sette maskinens nettverksinnstillinger til trådbundet eller trådløst LAN**

For å kunne koble din Brother-maskin til et trådløst, eller trådbundet nettverk må du konfigurere maskinen for det nettverket du er tilkoblet fra maskinens kontrollpanel.

#### **For trådløst LAN**

Trykk **Menu** på maskinen. Trykk ▲ eller ▼ for å velge LAN og trykk OK. Trykk ▲ eller ▼ for å velge Nettverk I/F og trykk **OK**. Trykk  $\blacktriangle$  eller  $\nabla$  for å velge WLAN, og trykk deretter **OK**. Kabelbasert nettverkstilkobling deaktiveres med denne innstillingen. Trykk **Stop/Exit**.

Det tar omtrent ett minutt før LAN-menyen på displayet blir tilgjengelig igjen.

#### **For trådbundet LAN**

Trykk **Menu** på maskinen.

Trykk ▲ eller ▼ for å velge LAN og trykk OK. Trykk  $\triangle$  eller  $\nabla$  for å velge Nettverk I/F og trykk **OK**. Trykk ▲ eller ▼ for å velge Trådb. LAN, og trykk deretter **OK**.

Den trådløse nettverkstilkobling deaktiveres med denne innstillingen.

Trykk **Stop/Exit**.

## <span id="page-52-1"></span>**<sup>4</sup> Tilbakestille nettverksinnstillingen til fabrikkinnstillingene**

For å tilbakestille alle nettverksinnstillinger til den interne utskrifts-/skannerserveren til fabrikkinnstillingene, følg trinnene nedenfor.

- 1 Sørg for at maskinen ikke er i bruk. Deretter kobler du fra alle kabler (med unntak av strømkabelen).
- 2 Trykk **Menu**.
- **3** Trykk  $\blacktriangle$  eller  $\nabla$  for å velge LAN. Trykk **OK**.
- $\blacktriangle$  Trykk  $\blacktriangle$  eller  $\blacktriangledown$  for å velge Standard innst trykk **OK**.
- 5 Trykk **1** for å velge Ja.
- 6 Trykk **1** for å velge Ny oppstart.
- 7 Maskinen vil restarte. Sett inn alle kablene når den har startet igjen.

# <span id="page-53-0"></span>**<sup>5</sup> Taste inn tekst**

Når du angir enkelte menyfunksjoner, for eksempel apparat-ID-en, kan det hende at du må skrive inn tekst i maskinen. De fleste talltastene har tre eller fire tilhørende bokstaver. Tastene for 0, # og  $\star$  har ingen bokstaver fordi de brukes til spesielle tegn.

> **åtte ganger**

Du får frem ønsket bokstav ved å trykke den aktuelle talltasten det nødvendige antallet ganger.

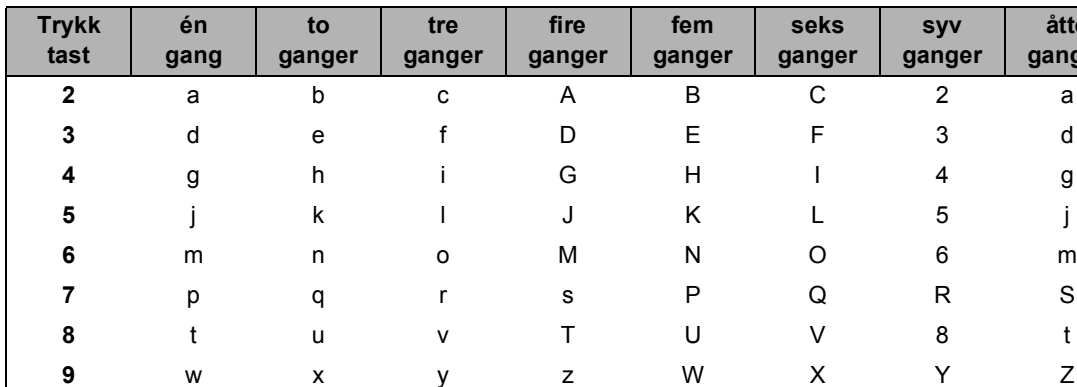

#### **Sette opp et trådløst nettverk**

#### **Legge inn mellomrom**

Hvis du vil legge inn et mellomrom i faksnummeret, trykker du en gang mellom tallene. Hvis du vil legge inn et mellomrom i navnet, trykker du  $\Rightarrow$  to ganger mellom tegnene.

#### **Gjøre rettelser**

Hvis du har tastet inn feil bokstav og vil rette den, trykker du <a> for å flytte markøren til den står under bokstaven som er feil, og trykker **Clear/Back**. Tast deretter inn det riktige tegnet. Du kan også gå bakover for å skrive over uriktige tegn.

#### **Gjenta bokstaver**

Hvis du skal skrive inn en bokstav som finnes på samme tast som den forrige bokstaven, trykker du  $\implies$  for å flytte markøren mot høyre før du trykker tasten på nytt.

#### **Spesielle tegn og symboler**

Trykk på  $\star$ , # eller 0 til du ser spesialtegnet eller symbolet du ønsker å benytte. Trykk deretter OK for å velge det.

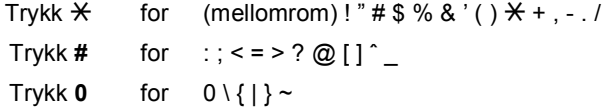

# <span id="page-54-1"></span><span id="page-54-0"></span>**<sup>1</sup> Bytte av forbruksmateriell**

Når det er på tide å bytte blekkpatroner, vises det en feilmelding i displayet. For mer informasjon om blekkpatronene til maskinen, kan du besøke <http://solutions.brother.com> eller kontakte din lokale Brotherforhandler.

# <span id="page-54-2"></span>**Blekkpatron**

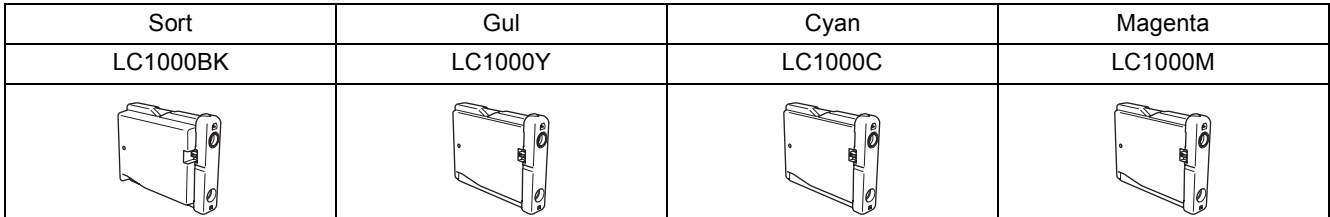

#### **Varemerker**

Brother-logoen er et registrert varemerke for Brother Industries, Ltd.

Brother er et registrert varemerke for Brother Industries, Ltd.

Multi-Function Link er et registrert varemerke for Brother International Corporation.

Windows og Microsoft er registrerte varemerker for Microsoft i USA og andre land.

Macintosh og True Type er registrerte varemerker for Apple Computer, Inc.

PaperPort er et registrert varemerke for ScanSoft, Inc.

Presto! PageManager er et registrert varemerke for NewSoft Technology Corporation.

PictBridge er et varemerke.

DECT er et varemerke som tilhører ETSI.

Alle selskaper som har programvare nevnt ved navn i denne håndboken, har en egen programvarelisens for de programmer de har eiendomsretten til.

**Alle andre merke- og produktnavn nevnt i denne håndboken er varemerker eller registrerte varemerker for sine respektive selskaper.**

#### **Utarbeidelse og utgivelse**

Denne manualen er kompilert og utgitt under overoppsyn av Brother Industries Ltd., og inneholder alle de nyeste produktbeskrivelser og spesifikasjoner.

Innholdet i denne manualen og spesifikasjonene for dette produktet kan endres uten varsel.

Brother forbeholder seg retten til å gjøre endringer uten varsel i spesifikasjonene og materialet heri, og skal ikke kunne holdes ansvarlig for eventuelle skader (inkludert følgeskader) som måtte oppstå på grunnlag av tillit til dette materialet, inkludert, men ikke begrenset til, typografiske og andre feil relatert til publikasjonen.

Dette produktet er utviklet for bruk i et profesjonelt miljø.

#### **Copyright og lisens**

©2006 Brother Industries Ltd. Dette produktet inneholder programvare som er utviklet av følgende leverandører. ©1998-2006 TROY Group, Inc. ©1983-2006 PACIFIC SOFTWORKS, INC. Dette produktet innholder også programvaren "KASAGO TCP/IP" utviklet av Elmic Systems, Inc. ©2006 Devicescape Software, Inc.

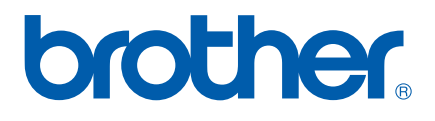

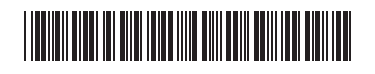

LP5836007 NOR Trykt i Kina